**Daycom Indústria e Tecnologia Ltda**

# **PLATAFORMA DTRACKER V4.0**

Sistema de Gestão de Ativos

# 1 Sumário

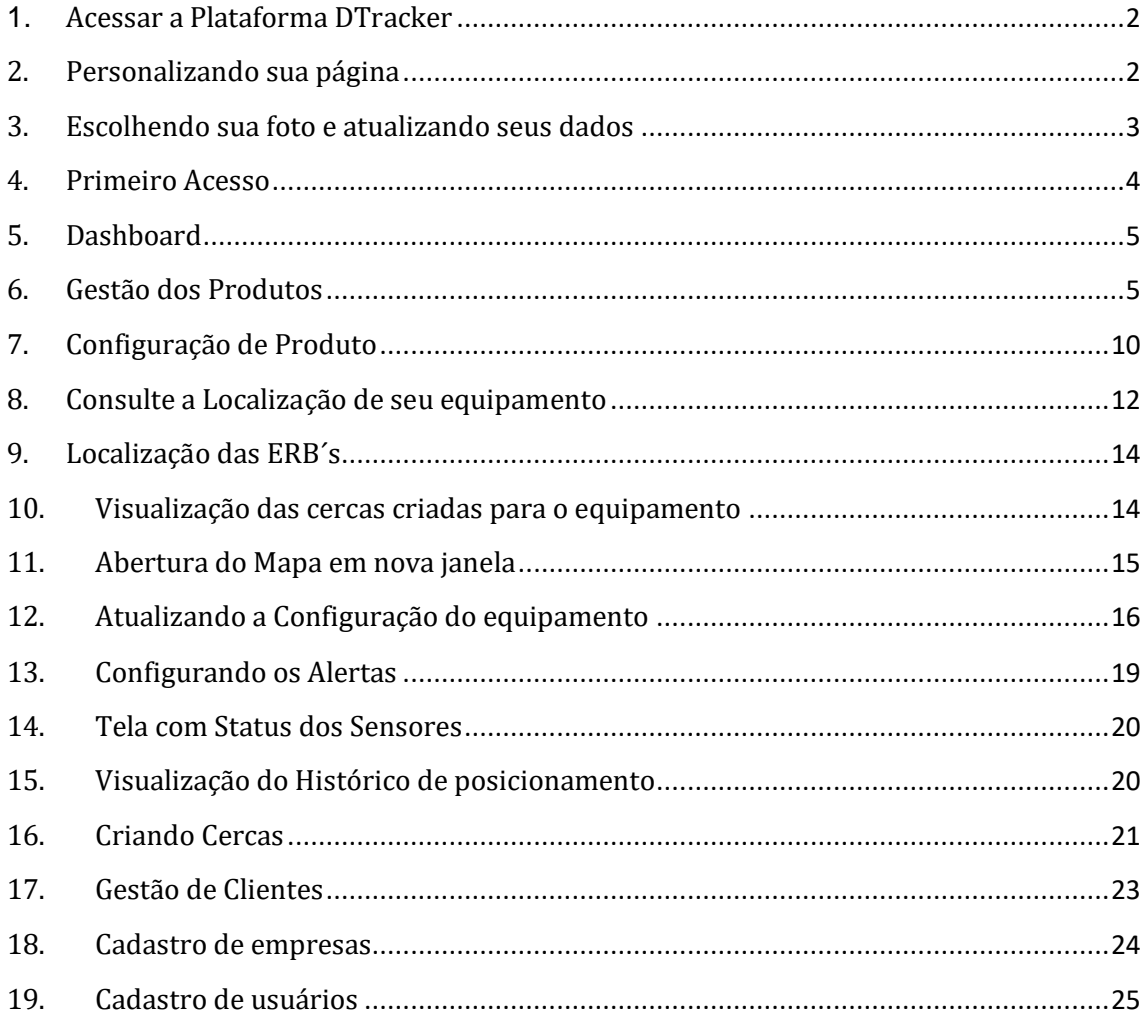

# <span id="page-2-0"></span>**1. Acessar a Plataforma DTracker**

Acesse o website [https://app.dtracker.com.br/:](https://app.dtracker.com.br/)

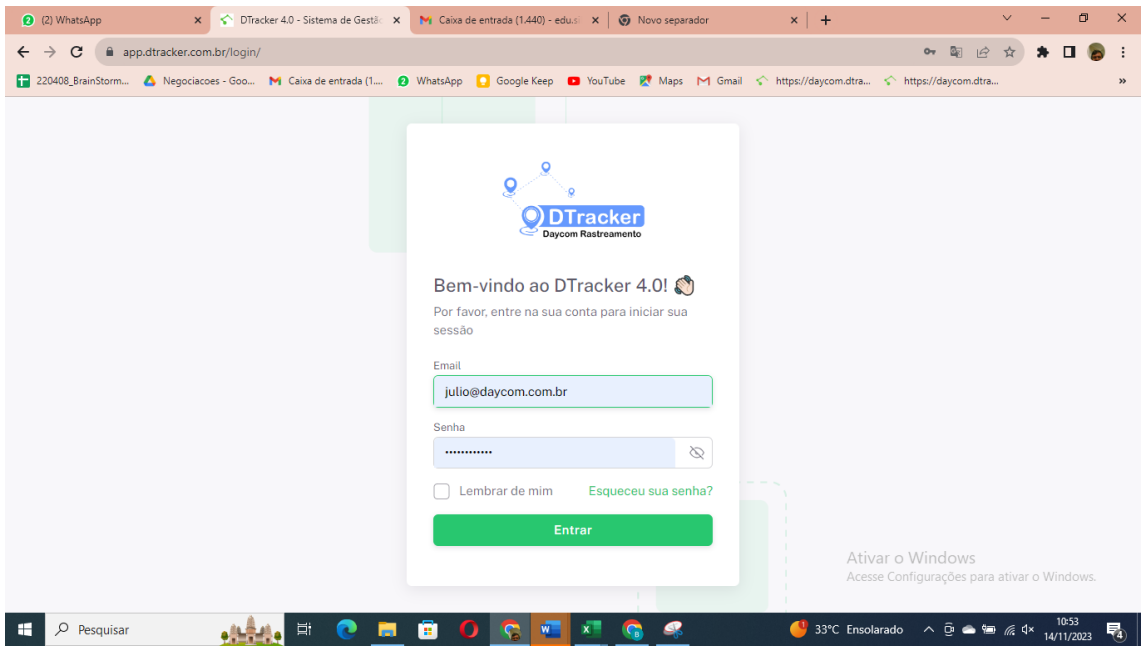

Acesse utilizando seu email e senha cadastrados.

Se ainda não tem cadastro, solicite ao Administrador de sua empresa ou se você for Administrador da empresa, consulte a Daycom.

# <span id="page-2-1"></span>**2. Personalizando sua página**

Ao entrar na Plataforma você pode personalizá-la:

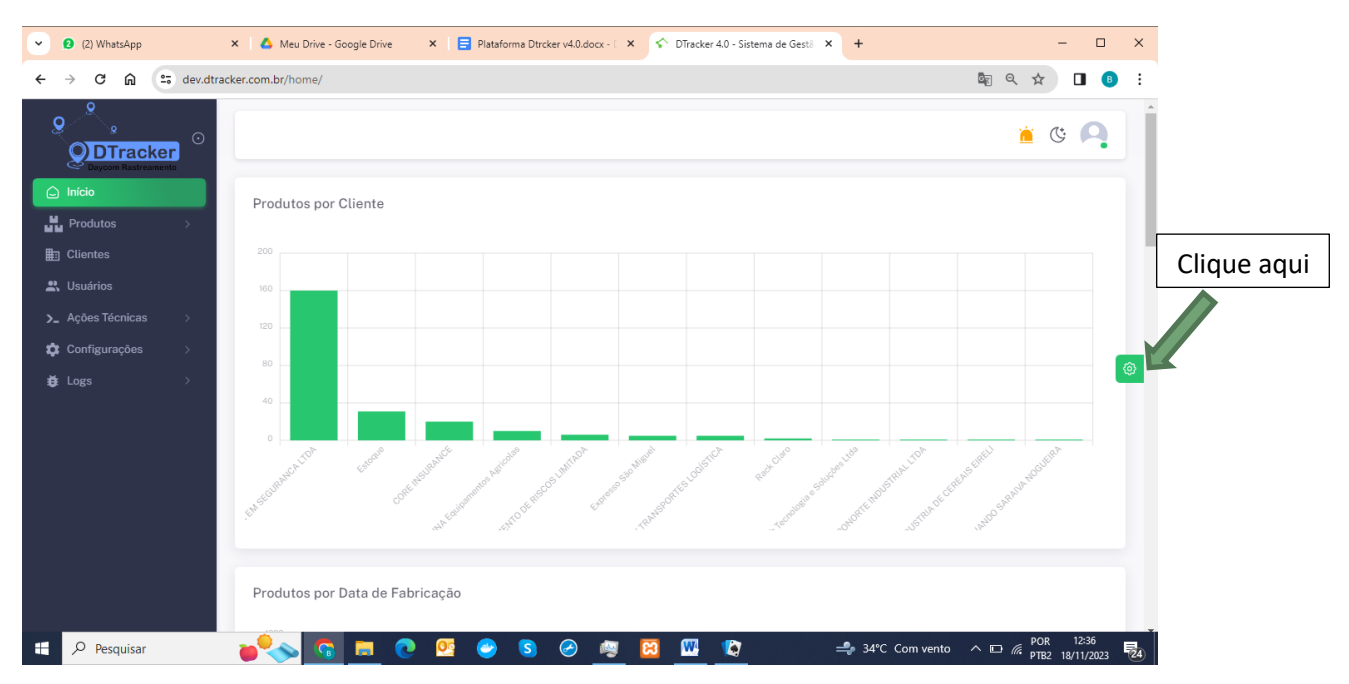

Você poderá as cores do tema, posição do menu e outras opções que mais lhe sejam confortáveis

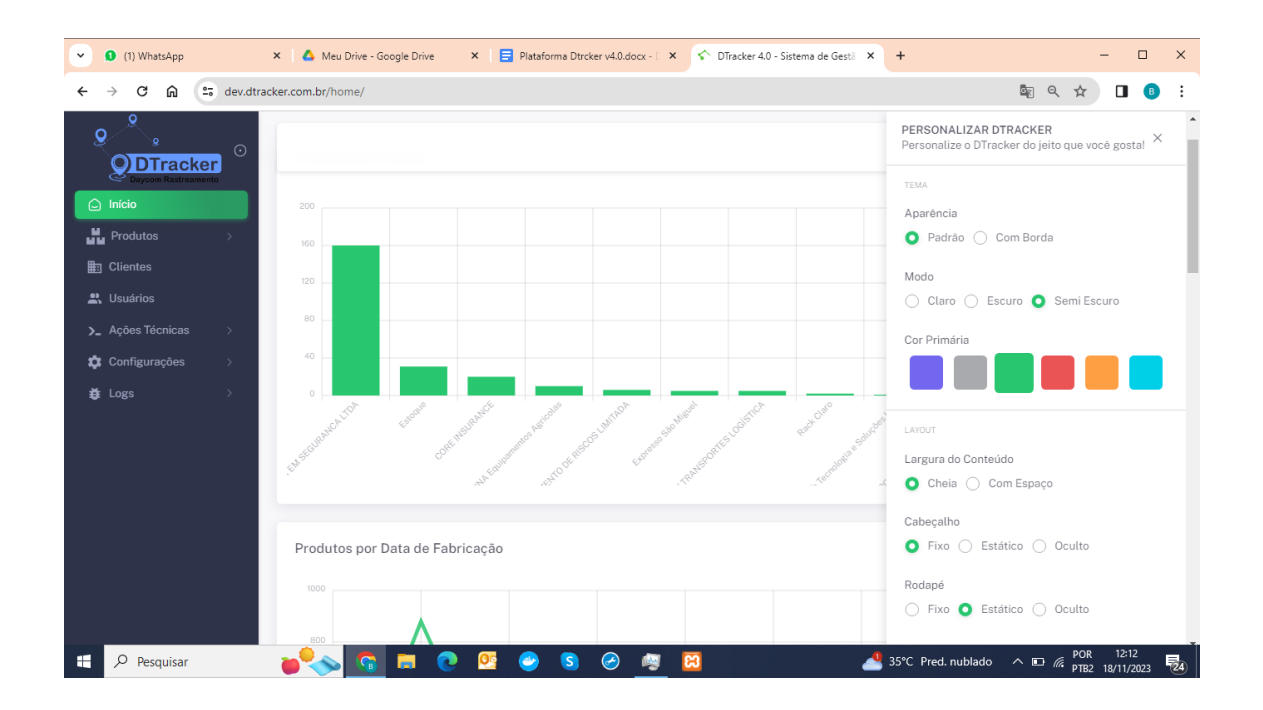

## <span id="page-3-0"></span>**3. Escolhendo sua foto e atualizando seus dados**

Clicando em sua identificação no canto superior esquerdo da tela e depois em "Meu perfil" você poderá atualizar suas informações, inclusive sua foto ou imagem:

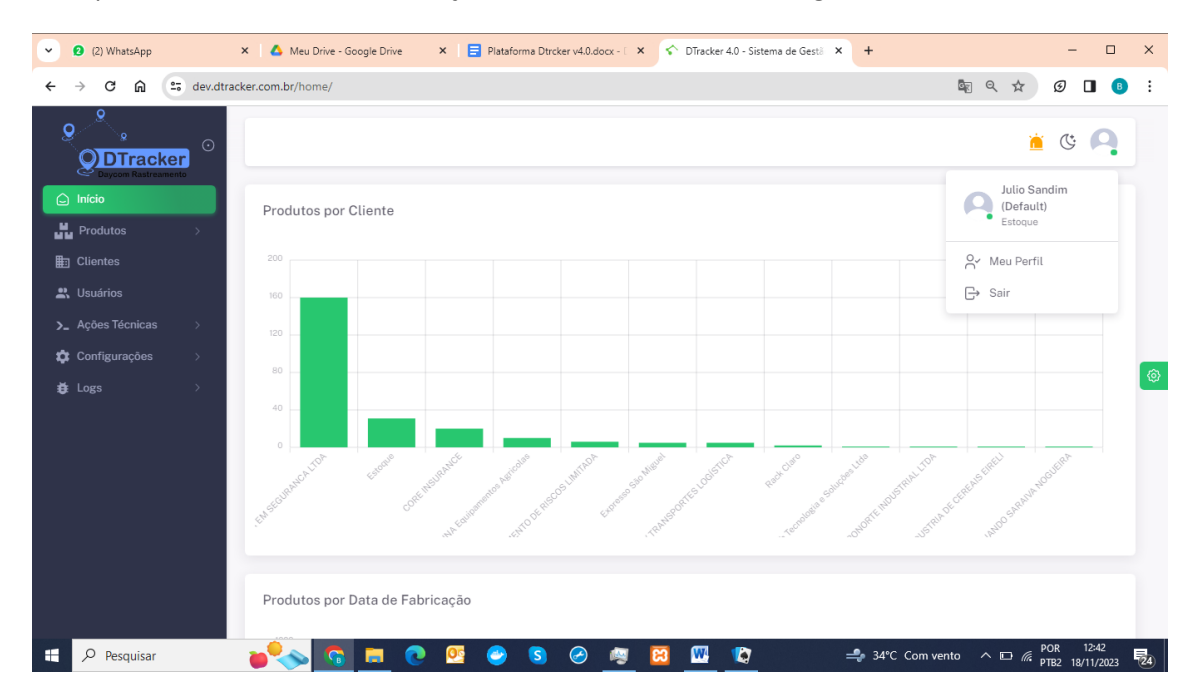

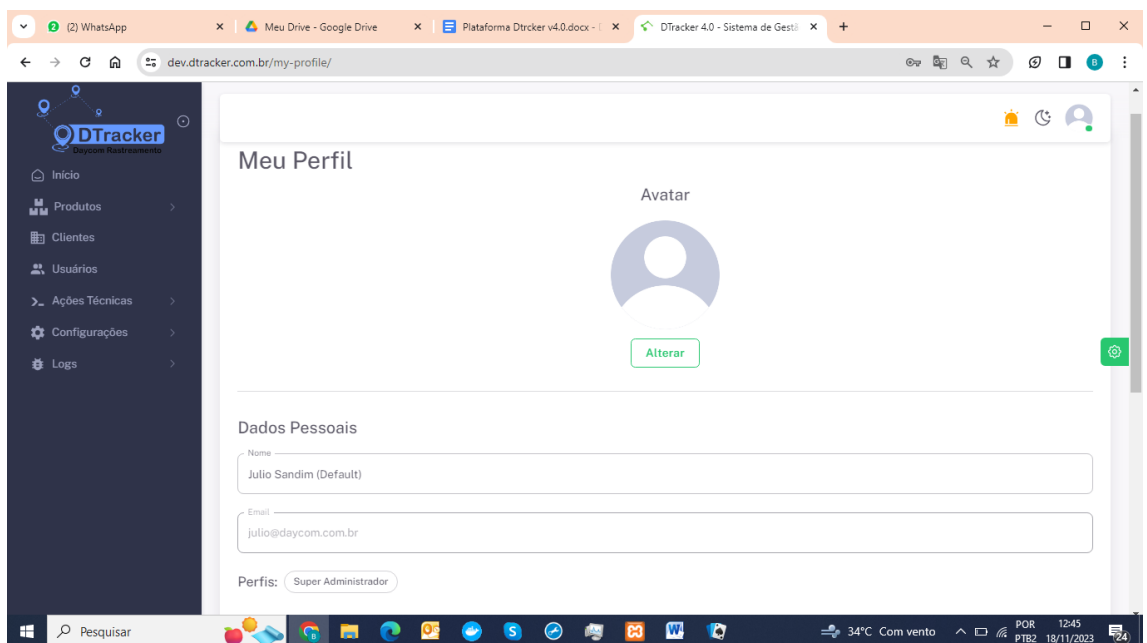

#### <span id="page-4-0"></span>**4. Primeiro Acesso**

Caso seja seu primeiro acesso, você receberá instruções para atualizar sua senha:

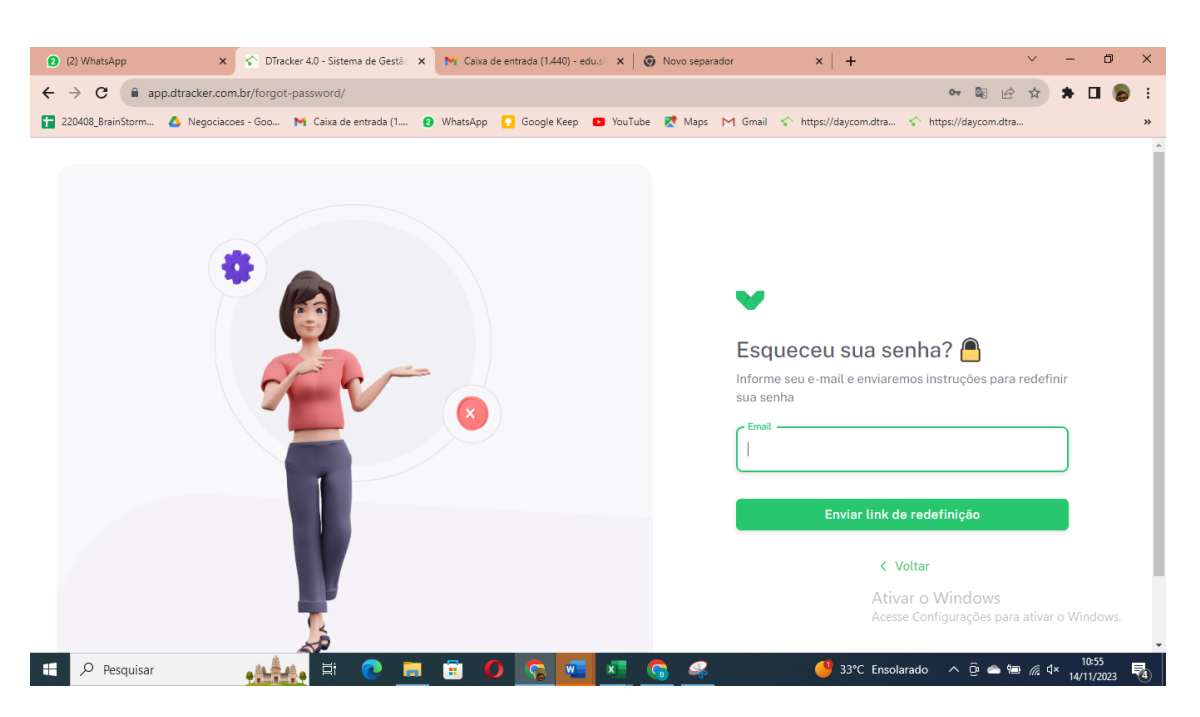

Você deve informar um email para o qual será enviado as orientações para atualização de sua senha.

Se esqueceu sua senha clique em Esqueci minha senha e você será redirecionado para a mesma tela do primeiro acesso explicado logo acima.

Com seu usuário e senha seu acesso será liberado e será aberta a primeira tela:

#### **5. Dashboard**

<span id="page-5-0"></span>Nesta tela são apresentados vários gráficos para auxiliar na gestão dos equipamentos de suas empresas. São computados dados da Empresa principal e suas sub empresas.

Informações apresentadas:

- Quantidade de produtos por Clientes (empresas);
- Quantidade de Produtos por data de entrega;
- Distribuição de produtos por estado;
- Quantidade de produtos conectados a cada operadora;
- Quantidade de produtos por tipo de posicionamento (GPS ou LBS)

# <span id="page-5-1"></span>**6. Gestão dos Produtos**

No menu lateral clicar em "Produtos":

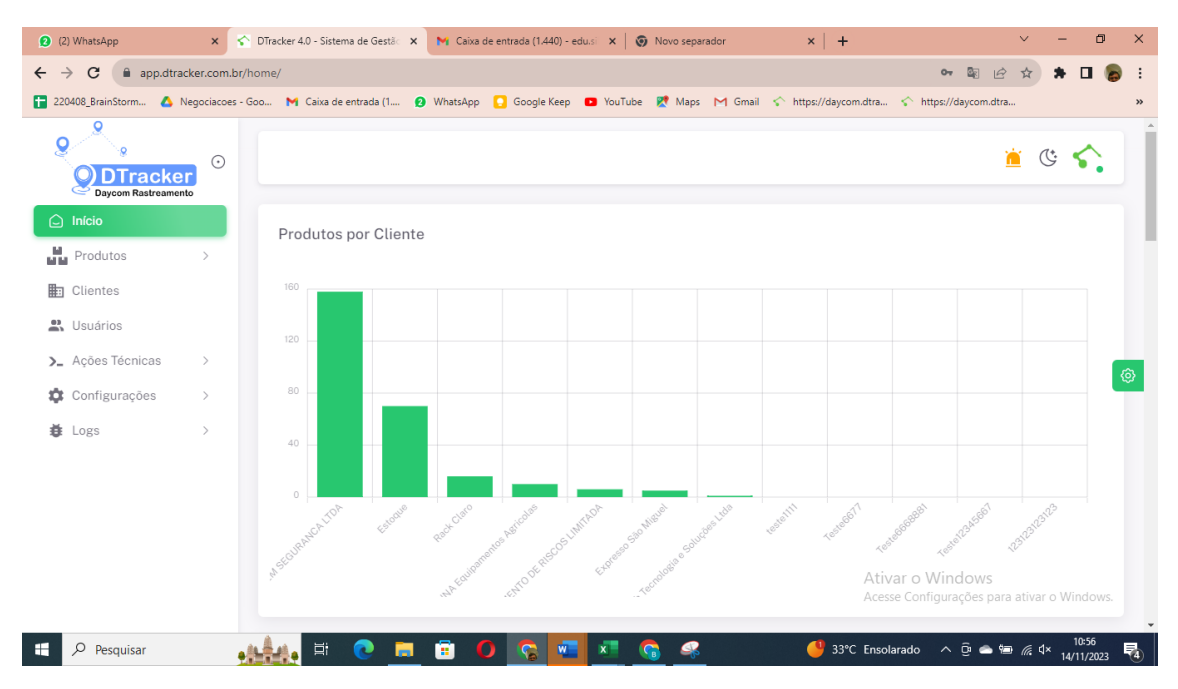

Depois em "Todos":

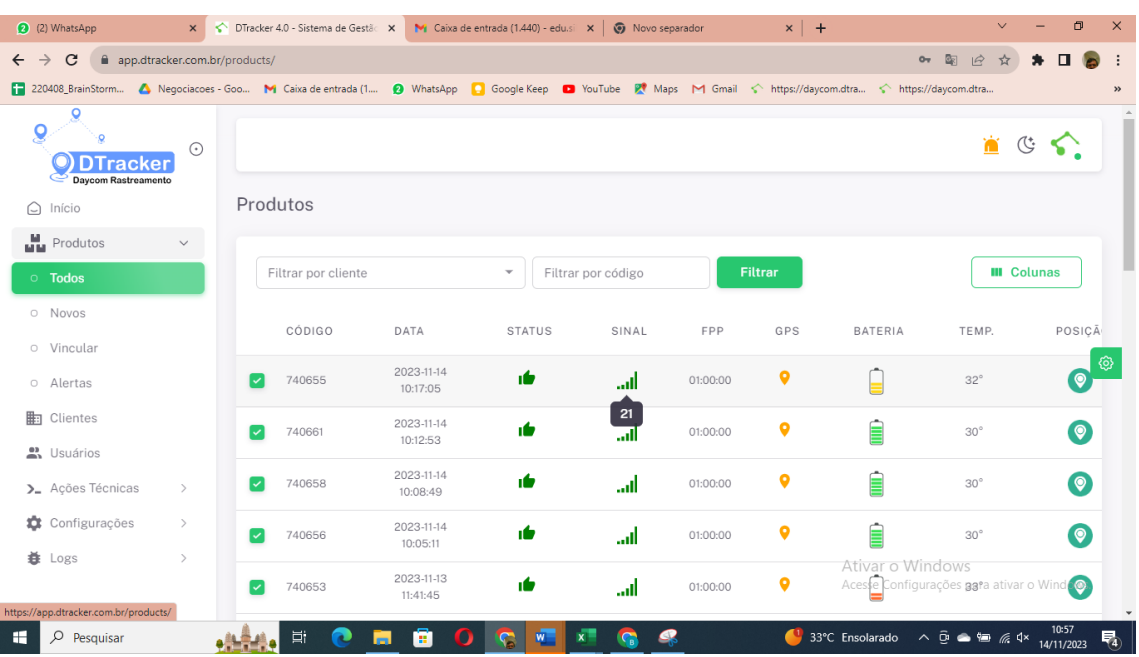

Serão apresentados todos os equipamentos da empresa e as informações de momento dos mesmos.

As colunas disponíveis são:

- *CÓDIGO* = identificador do equipamento
- *DATA* = data e horário da última comunicação
- *STATUS* = ícone sinalizando que a o comando com alteração da configuração foi enviado ou ainda está aguardando uma comunicação.

ıb

o último comando foi enviado

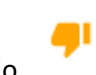

o último comando está na fila de envio

*SINAL* = ícone sinalizando a qualidade do sinal com a operadora

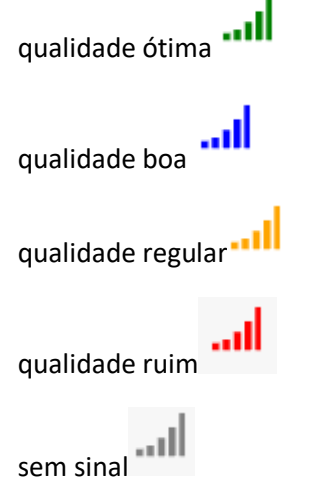

- *FPP* = Frequência para Posicionamento, o intervalo de tempo varia de 00:01 a 99:99 hs, sendo que quando este tempo for definido abaixo de 5 minutos, o equipamento ficará on line.
- *GPS* = Tempo máximo para tentativas de posicionamento pelo GPS, após este tempo a localização será definida por triangularização de ERB´s (LBS)
- *BATERIA* = indica o nível de carga da bateria e se o equipamento está em carregamento

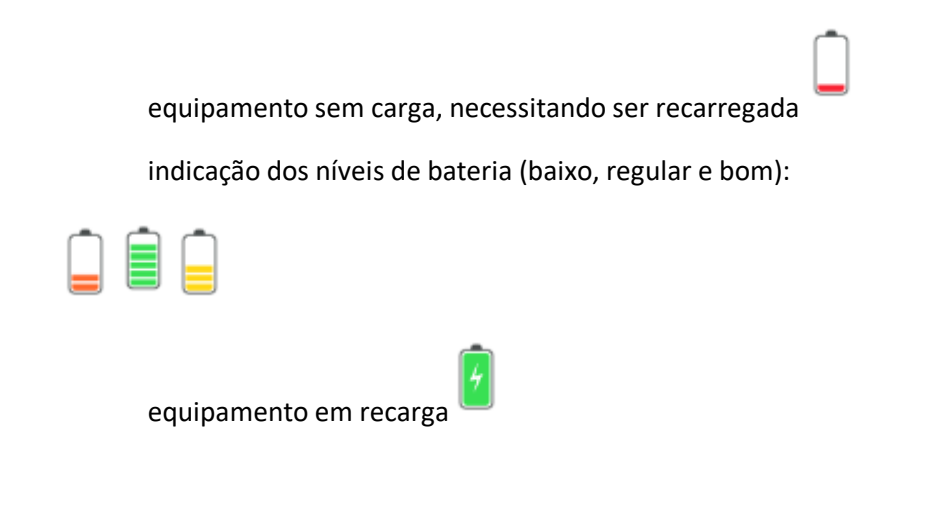

- *TEMP.* = valor em Graus Celsius da temperatura no ambiente do equipamento. Não é sensor com precisão alta, tendo uma variação de +/- 5 graus
- *POSIÇÃO* = indica qual o tipo da última posição do equipamento.

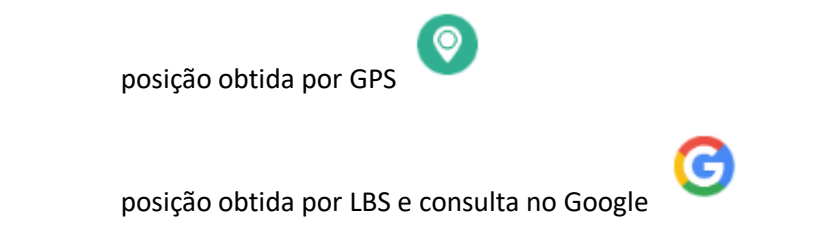

- *OPER.* = ícone com o logo da operadora com a qual o equipamento está conectando com a rede de dados
- *OBS* = campo utilizado para a empresa inserir informações relevantes para sua operação, como placa do veículo, local de instalação, etc
- *ALERTAS* =Indica a existência e situação dos alertas enviados pelo equipamento. Detalhes serão abordados em item específico mais a frente.

não existem alarmes pendentes

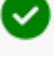

 *GEO* = coordenadas da última posição. Clicando nestes dados você será redirecionado a uma nova página com o Google Maps.

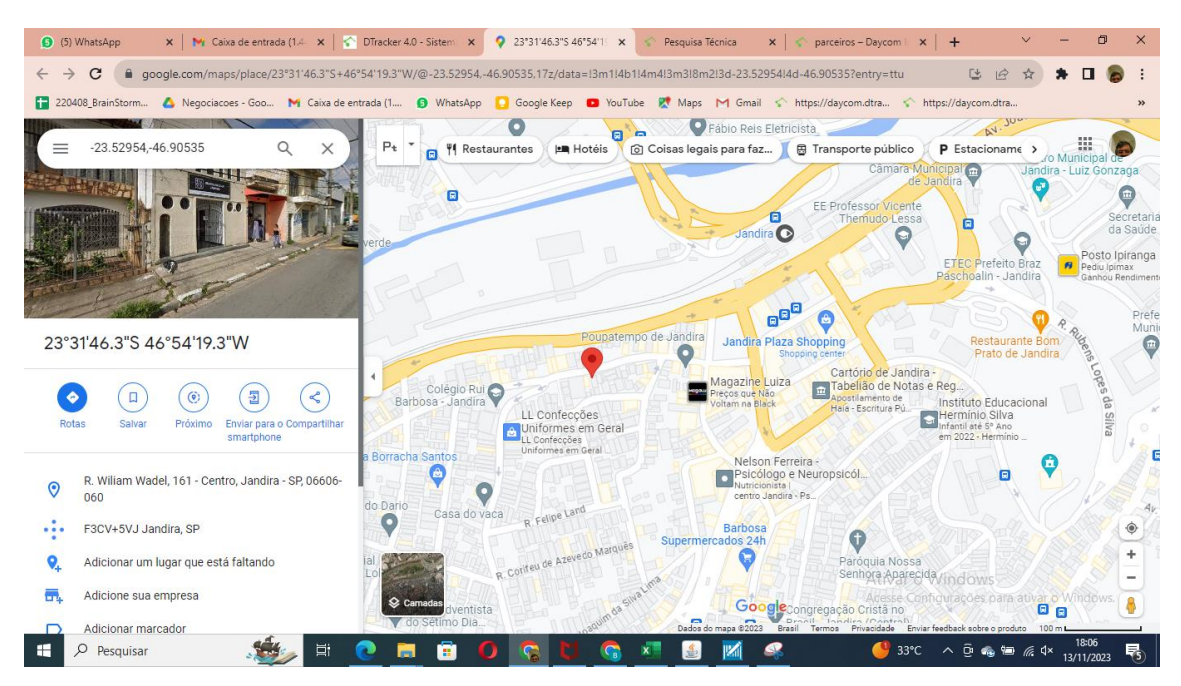

#### *AC.* = Acessório (Sensores)

O equipamento possui sensores e seus estados são indicados nesta coluna, pelos ícones:

> Emissor de RF onde o ícone na cor cinza indica que o RF está desabilitado, na cor azul indica que foi ativado por comando manual no modo 1, na cor verde que foi ativado por comando manual no modo 2 e na cor vermelha indica que foi ativado automaticamente devido a proximidade de jammer

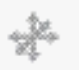

Acelerômetro, que indica se o equipamento está em movimento ou não, onde a cor cinza indica que ele está desativado, a cor verde que ele está ativado, mas o equipamento não está em movimento e a cor vermelha que o equipamento está em movimento.

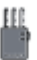

Indicador de Jammer, na cor cinza o sensor está desabilitado, na cor verde está habilitado, mas não existe jammer na proximidade e na cor vermelha está habilitado e indica proximidade de jammer.

 *OP.* = Coluna para acessar a operação do equipamento. Clicando no ícone (ou clicando sobre o ID do equipamento você será direcionado para a tela de "Configuração de Produto" detalhada em tópico específico.

IMPORTANTE : É possível deslocar as colunas para a melhor posição para sua Operação, bem como selecionar quais colunas você quer visualizar.

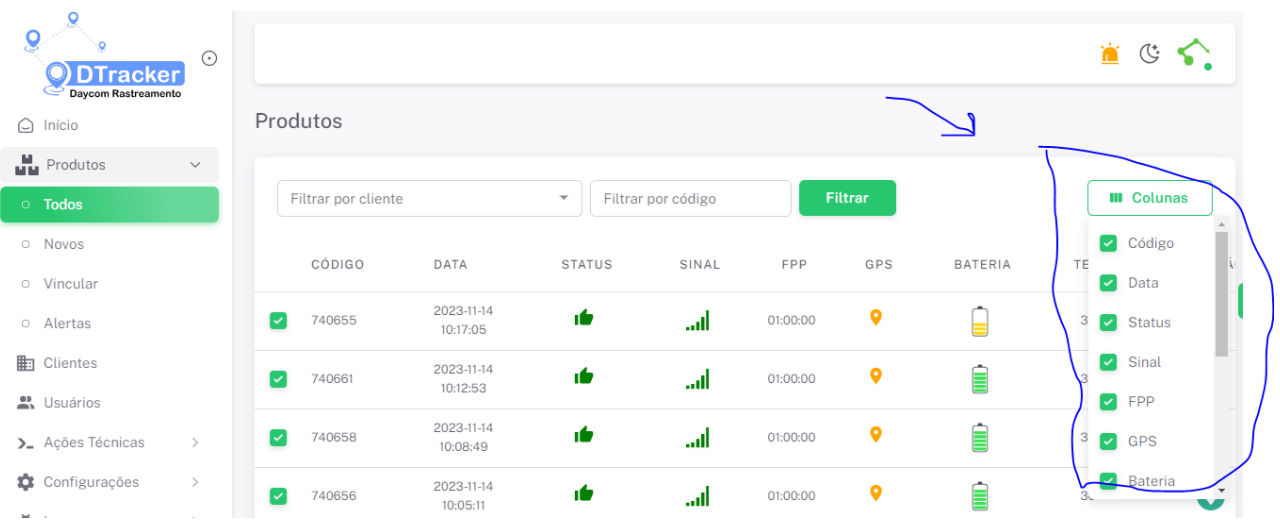

Também é possível selecionar qual(is) equipamento(s) você quer que fique no topo da tela.

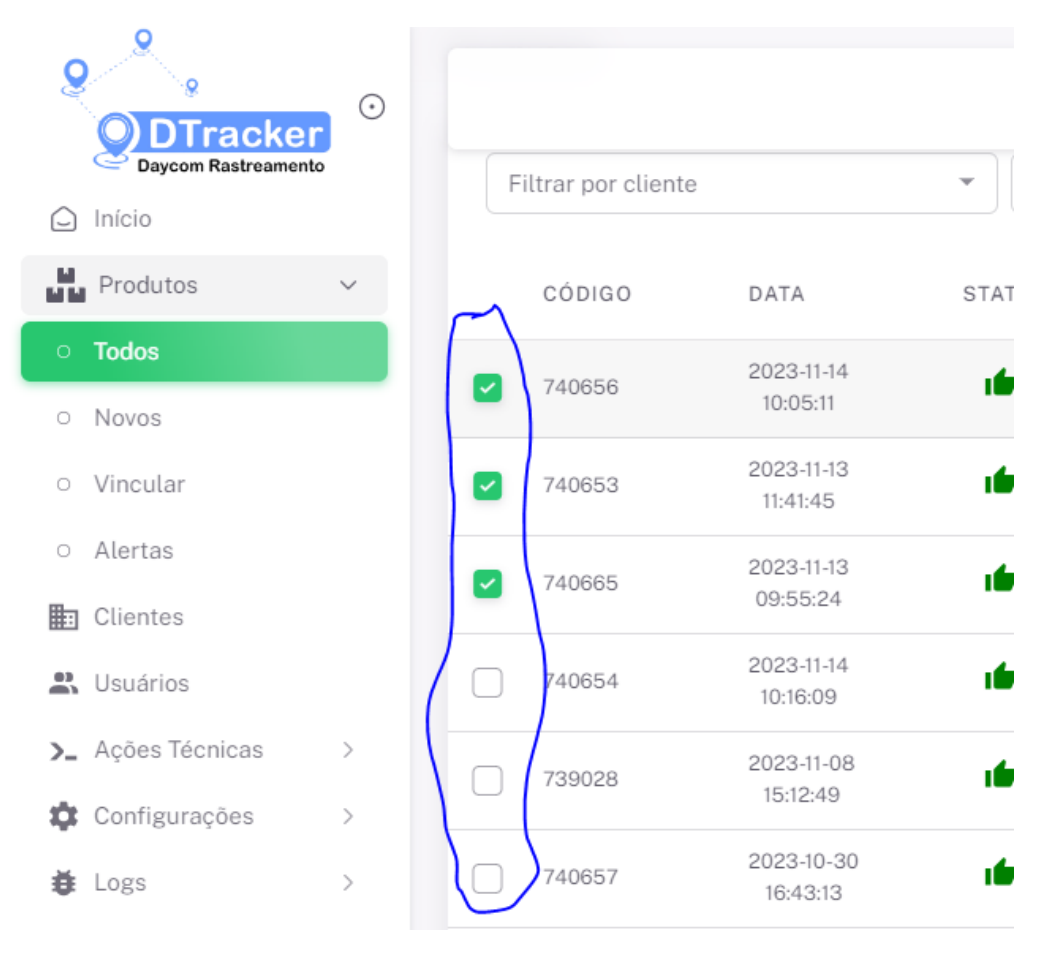

## **7. Configuração de Produto**

<span id="page-10-0"></span>Na tela principal, ao clicar no ícone de Operação ou na linha referente ao equipamento, você será redirecionado para esta tela :

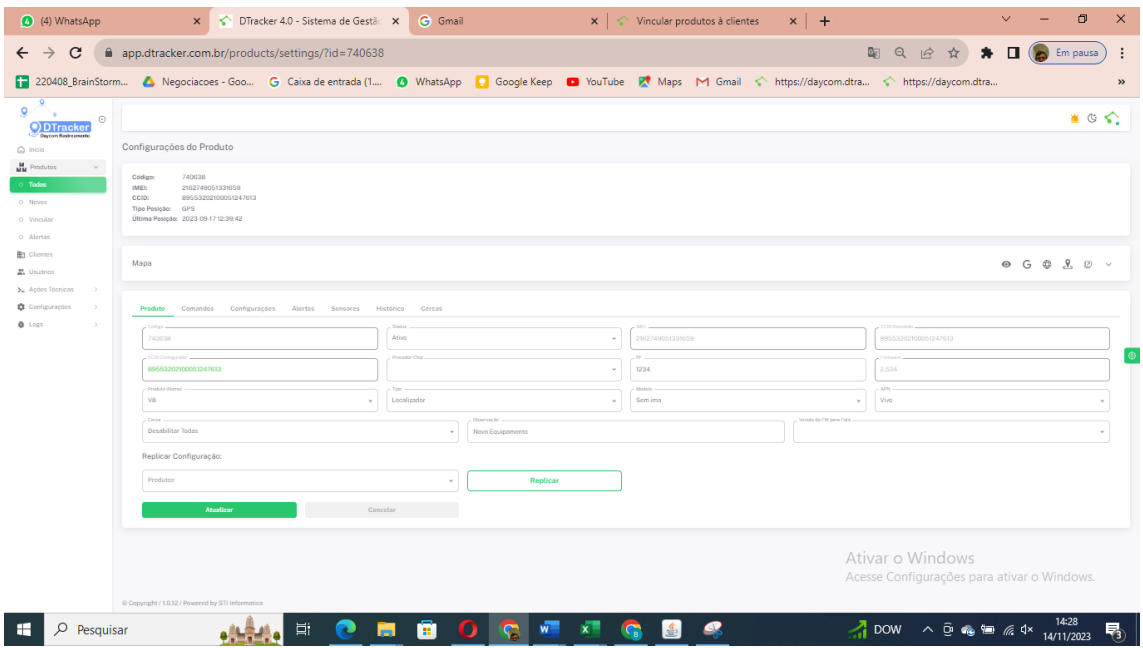

#### Onde são apresentados:

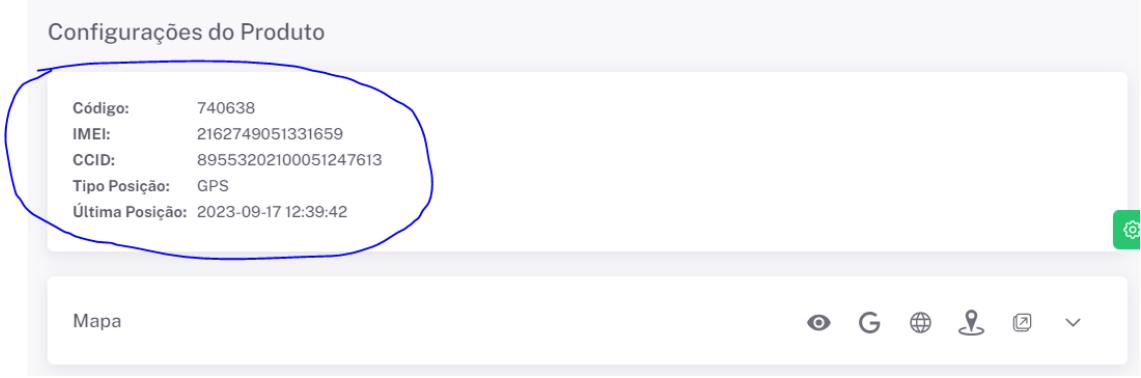

Informações básicas do equipamento:

CÓDIGO DO EQUIPAMENTO = identificador Daycom

IMEI = identificador que o equipamento se cadastra na rede de dados

CCID = código do chip de conectividade

TIPO DE POSIÇÃO = tipo da última localização (por GPS ou LBS)

ÚLTIMA POSIÇÃO = data da última coleta da posição

Nesta mesma tela logo abaixo estão informações cadastrais mais detalhadas do equipamento:

# Plataforma DTracker v4.0

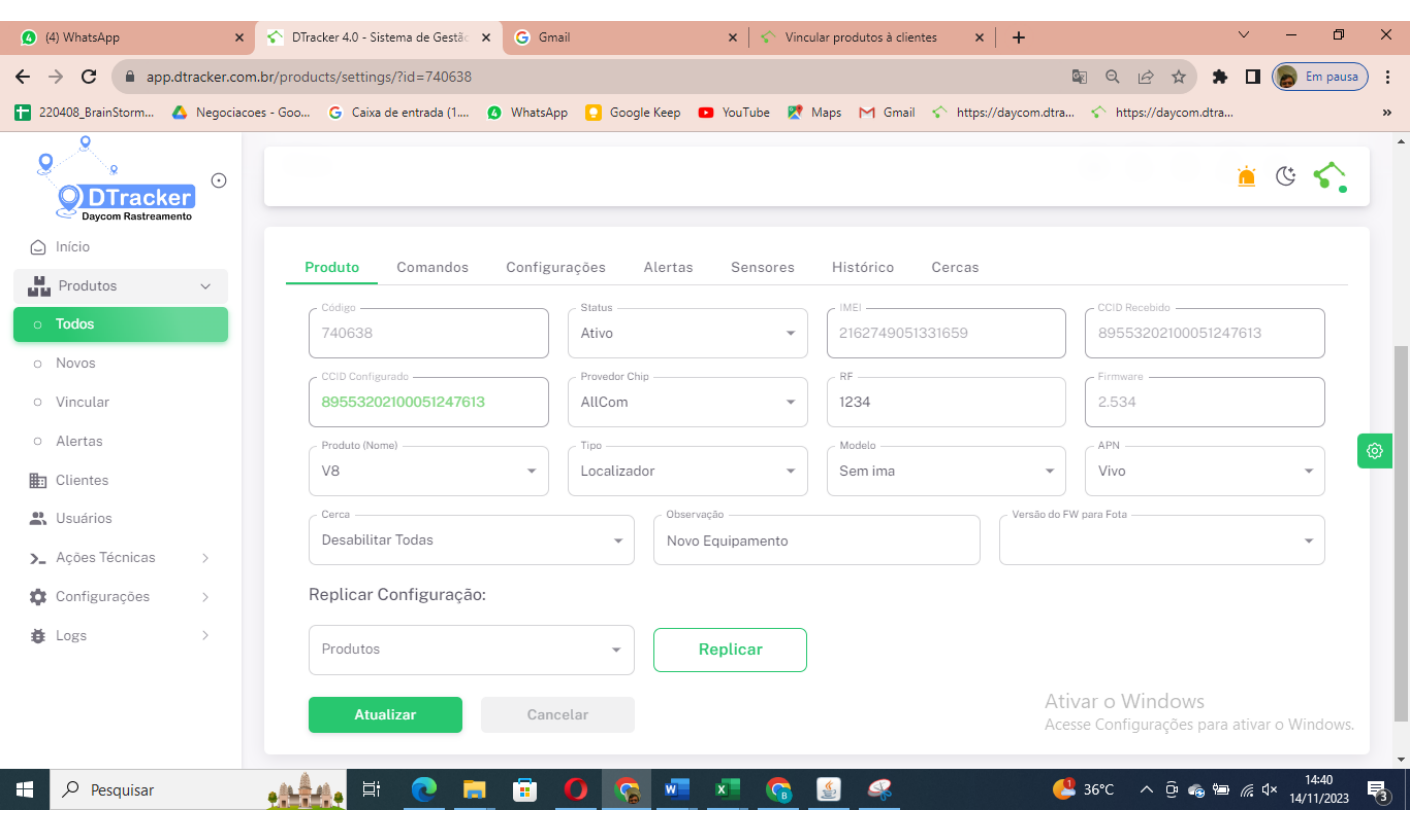

existem campos com informações de criação do equipamento, definidos em fábrica, que são para consulta apenas:

CÓDIGO DO EQUIPAMENTO = identificador Daycom

IMEI = identificador com o qual o equipamento é reconhecido na rede de dados

CCID RECEBIDO = código do chip de conectividade recebido na última conexão

CCID configurado = código do chip de conectividade que o equipamento foi entregue

FIRMWARE = versão do firmware embarcado no equipamento

Campos editáveis para a gestão de seus equipamentos:

STATUS : utilizado para controlar a situação de cada equipamento, desde controle administrativo (Aprovado, Bloqueado, Suspenso, …) até controle operacional (Ativo, Estacionário, Emergência, Suspeito).

Em Configurações abordaremos mais estes estados operacionais.

PROVEDOR DE CHIP : indica qual o fornecedor do chip utilizado

RF : indica a frequência do emissor de rádio frequência

APN : indica a APN utilizada pelo provedor do chip para conexão na rede de dados

CERCAS : com a opção de desabilitar ou habilitar cercas criadas. A criação de cercas será abordada em item específico.

OBSERVAÇÃO: utilize este campo para inserir dados relevantes à sua operação, tais como placa de veículos, endereços de instalação, etc…

#### **Ao finalizar seus ajustes clique em "Atualizar"**

**IMPORTANTE:** Você pode replicar as atualizações desta tela para outros equipamentos que tem as mesmas configurações, não necessitando ficar repetindo preenchimentos.

Replicar Configuração:

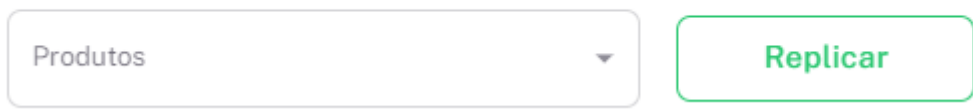

<span id="page-12-0"></span>Selecione todos os produtos aos quais quer replicar a configuração e clique em "REPLICAR"

# **8. Consulte a Localização de seu equipamento**

Na mesma tela de Produto, existem ferramentas para consulta de informações sobre a localização e histórico de posicionamento do equipamento :

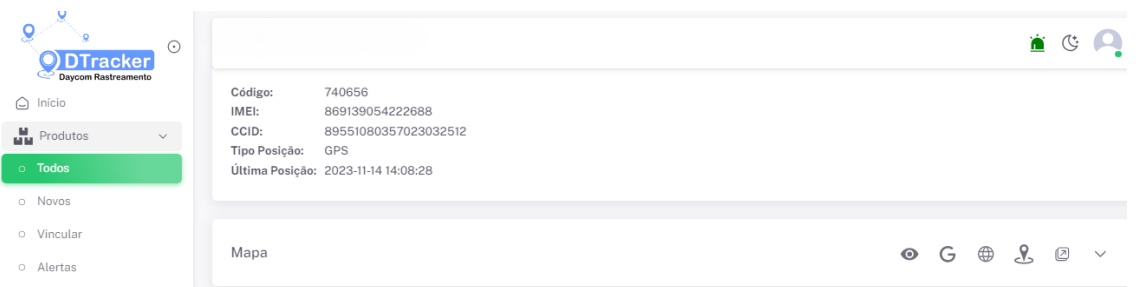

1o. passo : Expandir o mapa, clicando na seta indicada na figura abaixo.

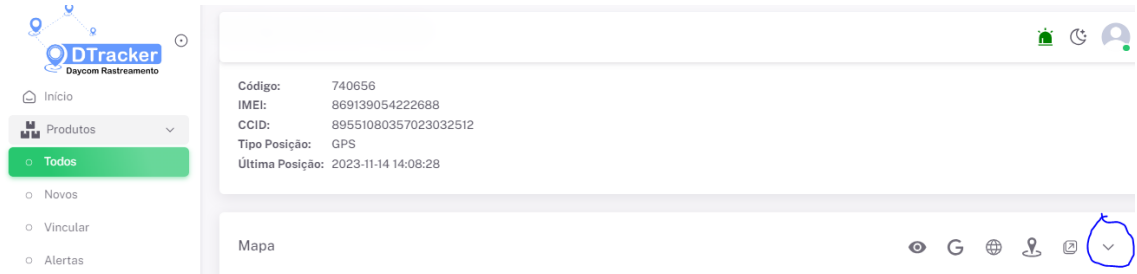

2o. passo : clique no ícone indicado na figura abaixo e a posição do equipamento aparecerá no mapa:

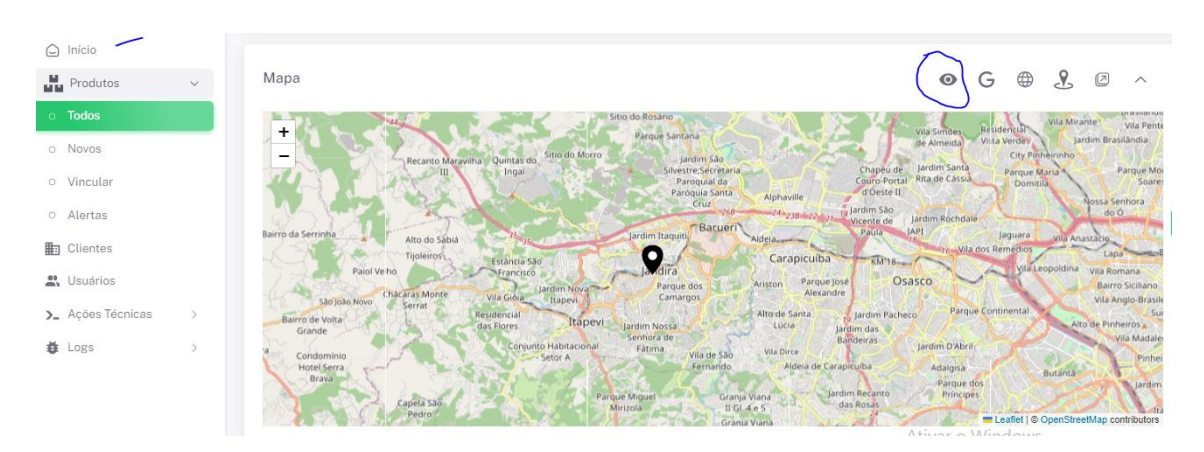

3o. passo - Para informações sobre a última localização do equipamento click no ícone de localização no mapa:

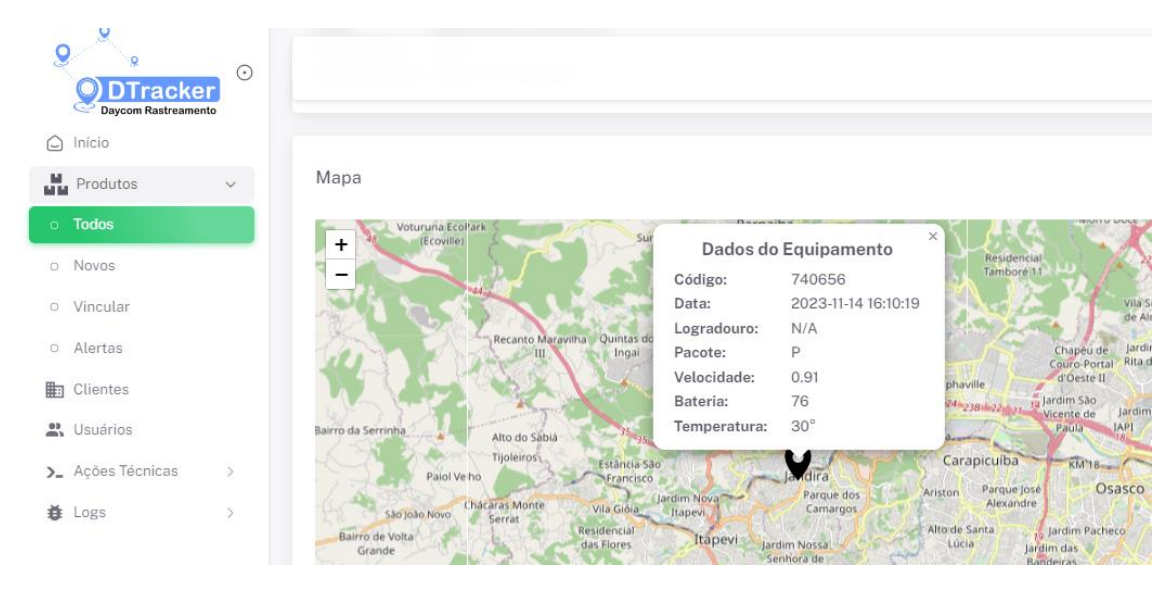

Se desejar consultar a localização, utilizando o Google basta clicar no ícone do Google conforme indicado na figura abaixo e repetir os passos anteriores:

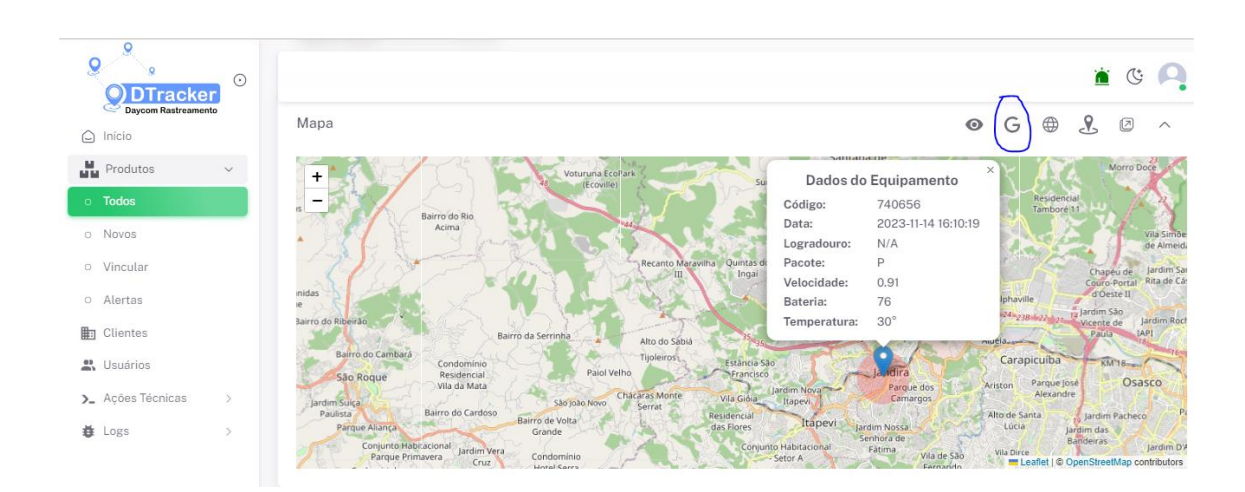

# <span id="page-14-0"></span>**9. Localização das ERB´s**

Para verificar quais ERB´s estão sendo visualizadas pelo equipamento para definir a localização LBS clicar no ícone:

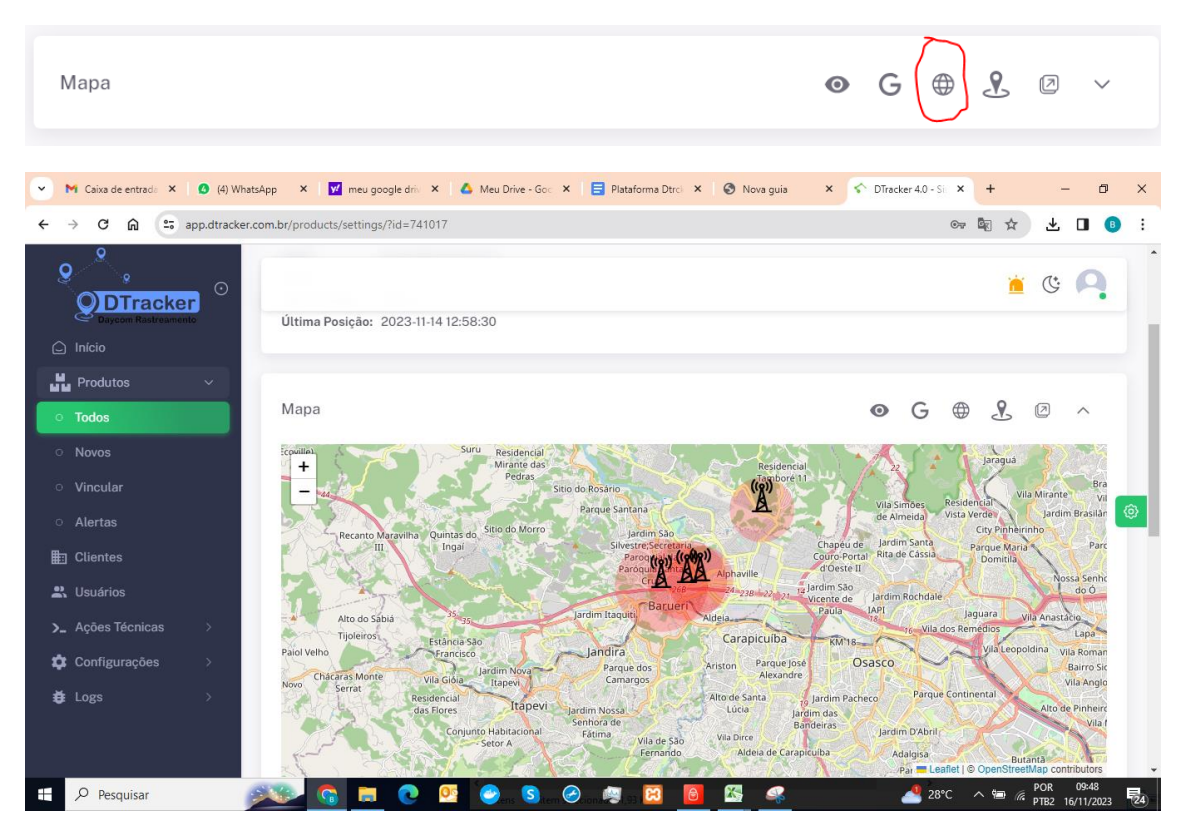

As torres indicam a localização das ERB´s que dão cobertura a este equipamento e que são utilizadas para o cálculo da localização utilizando a triangularização das mesmas.

# <span id="page-14-1"></span>**10. Visualização das cercas criadas para o equipamento**

Para visualizar as cercas criadas para cada equipamento (a criação da cerca será tratada em item específico abaixo), clicar no ícone:

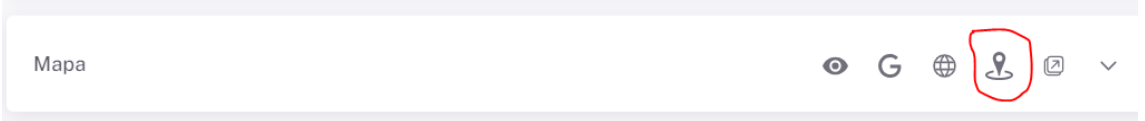

e as cercas criadas serão apresentada no mapa:

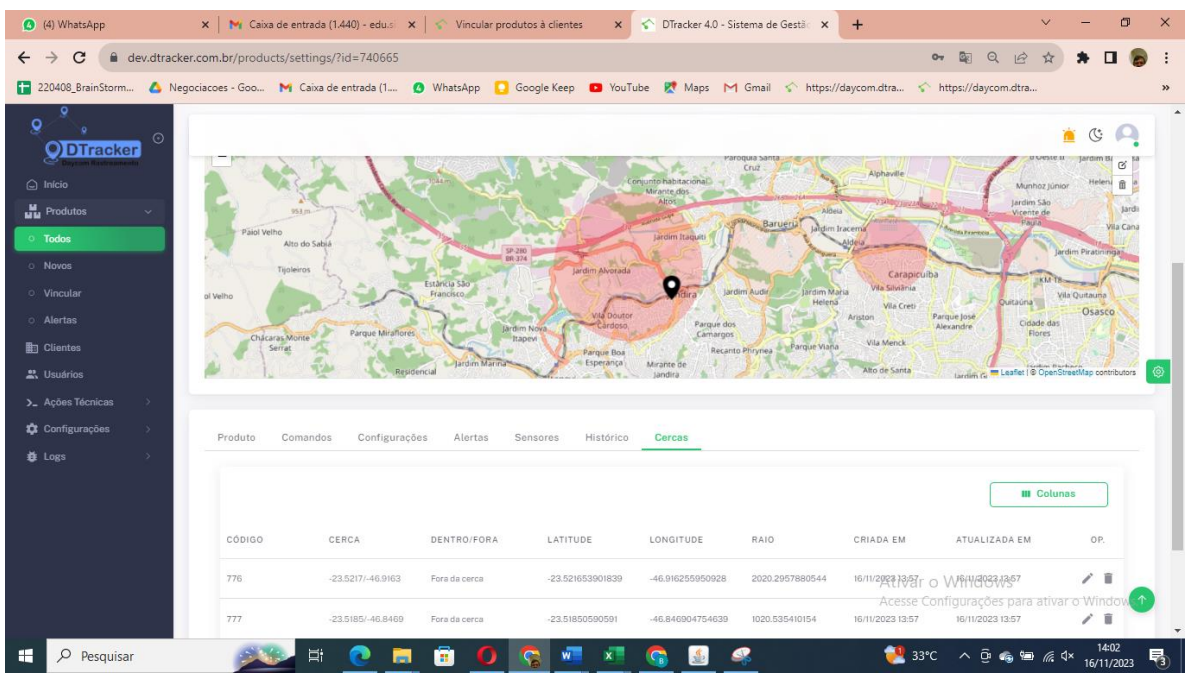

## <span id="page-15-0"></span>**11. Abertura do Mapa em nova janela**

ferramenta útil para o monitoramento pois você trabalha com 2 abas, e caso tenha 2 telas no seu computador pode jogar 1 deles para a segunda tela e trabalhar em outras funções na outra tela.

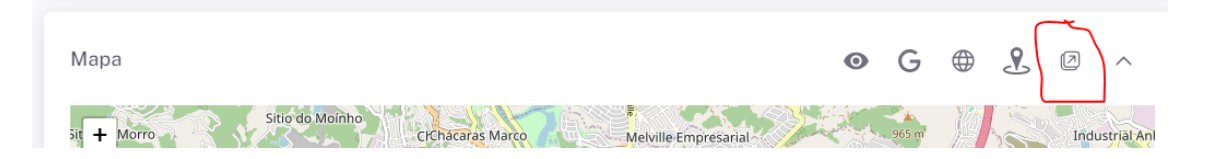

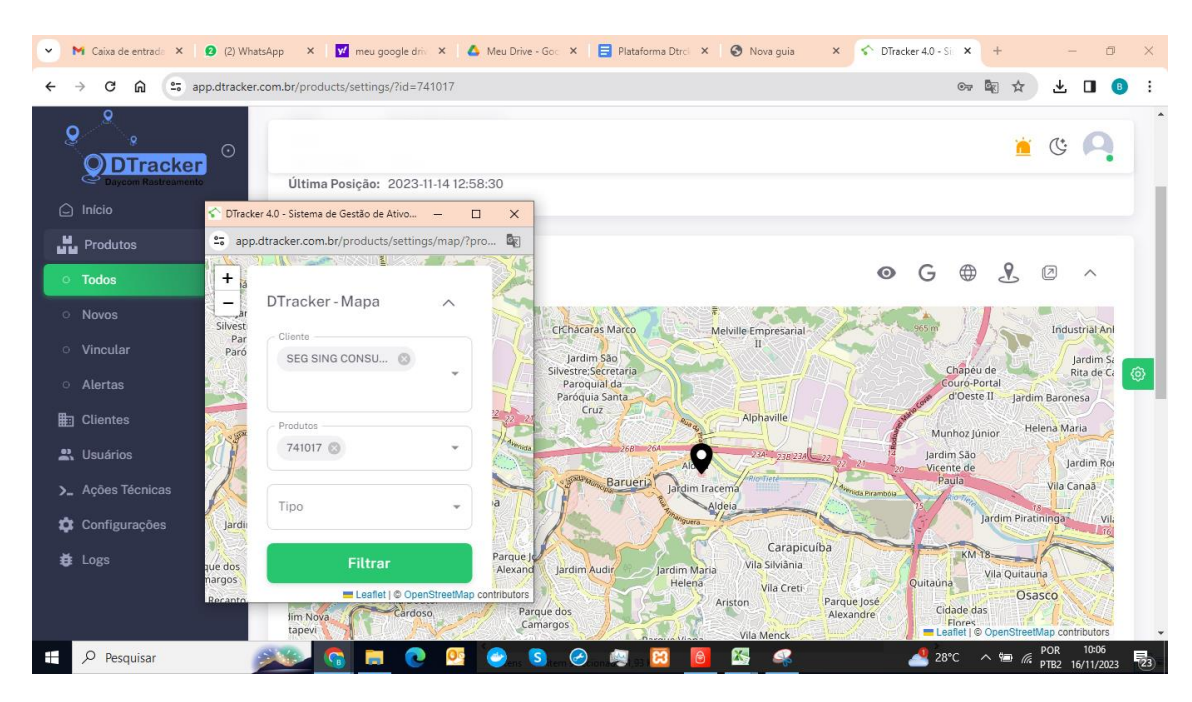

#### Segunda página :

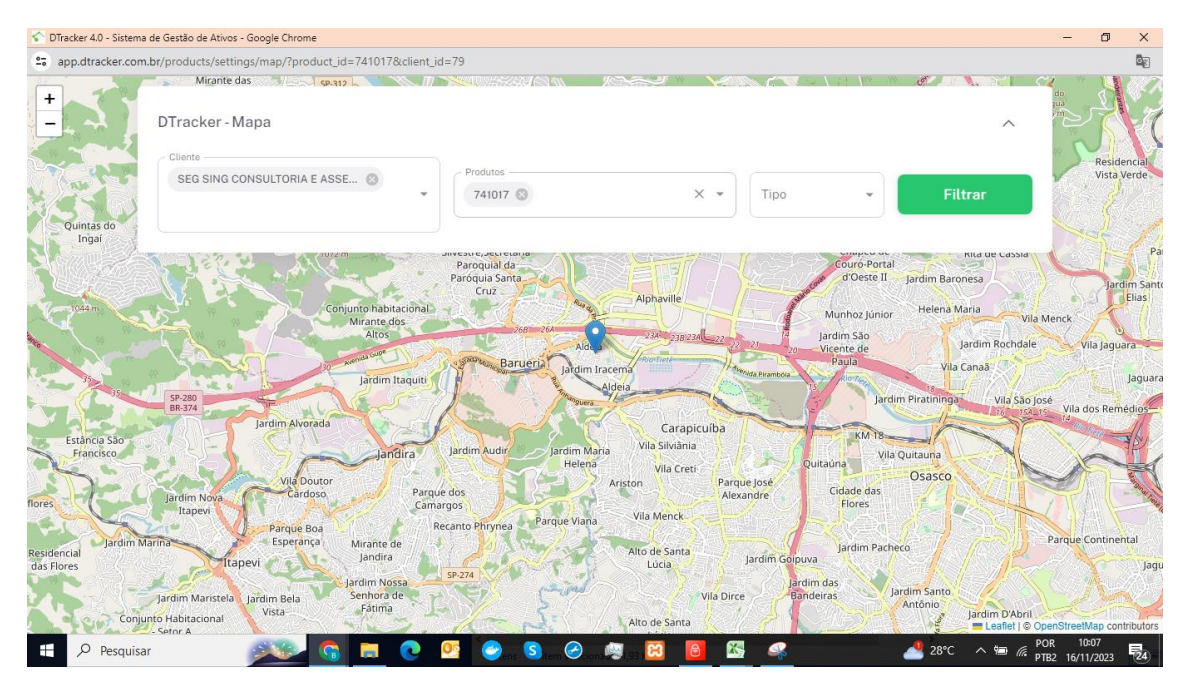

#### <span id="page-16-0"></span>**12. Atualizando a Configuração do equipamento** Na tela de Produtos -> Todos , clicando na aba "Configurações", temos:

# Plataforma DTracker v4.0

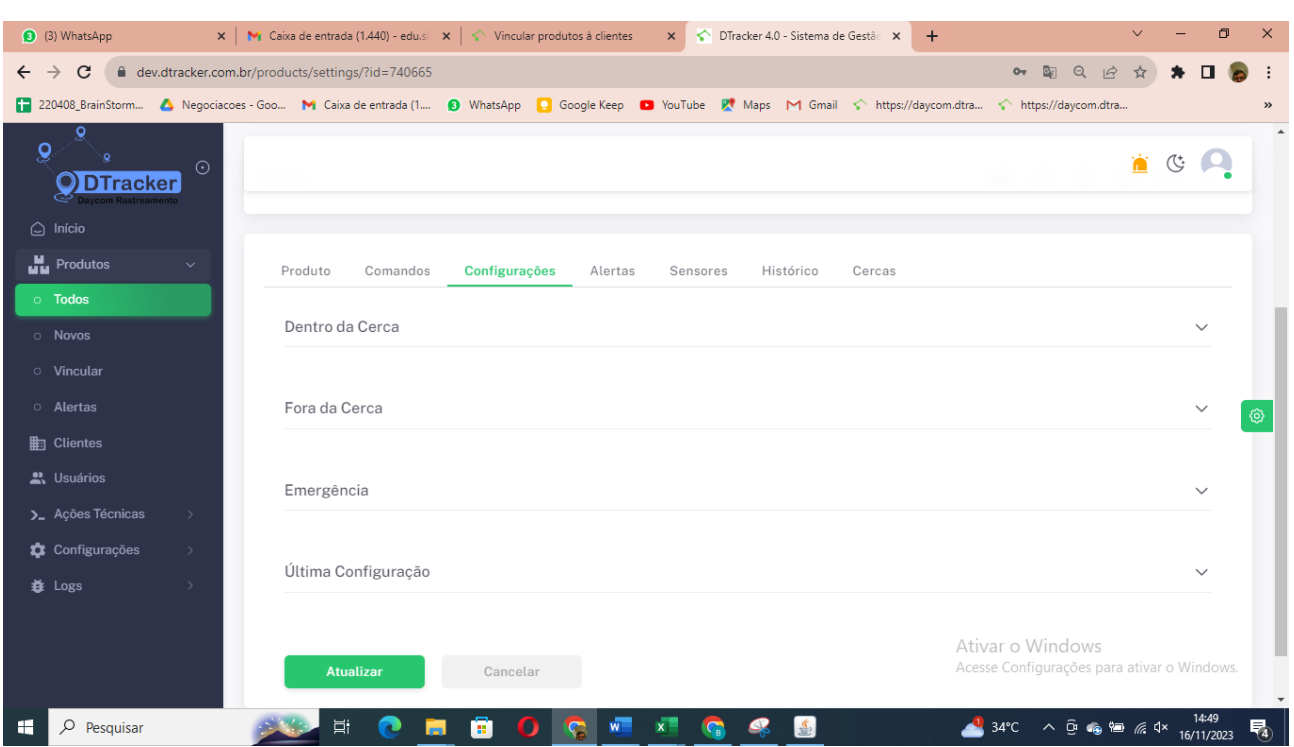

Observe que temos as opções de configurar o equipamento nas situações de:

- Dentro da Cerca configuração para quando o equipamento está dentro do perímetro da cerca.
- Fora da Cerca configuração para quando o equipamento está fora do perímetro da cerca
- Emergência esta configuração define os tempos de comunicação e acionamentos para quando o equipamento é colocado manualmente no STATUS = "EMERGÊNCIA" .

Outra situação na qual o equipamento utilizará esta configuração é quando o equipamento for configurado para o modo estacionário, ou seja, STATUS = ESTACIONÁRIO":

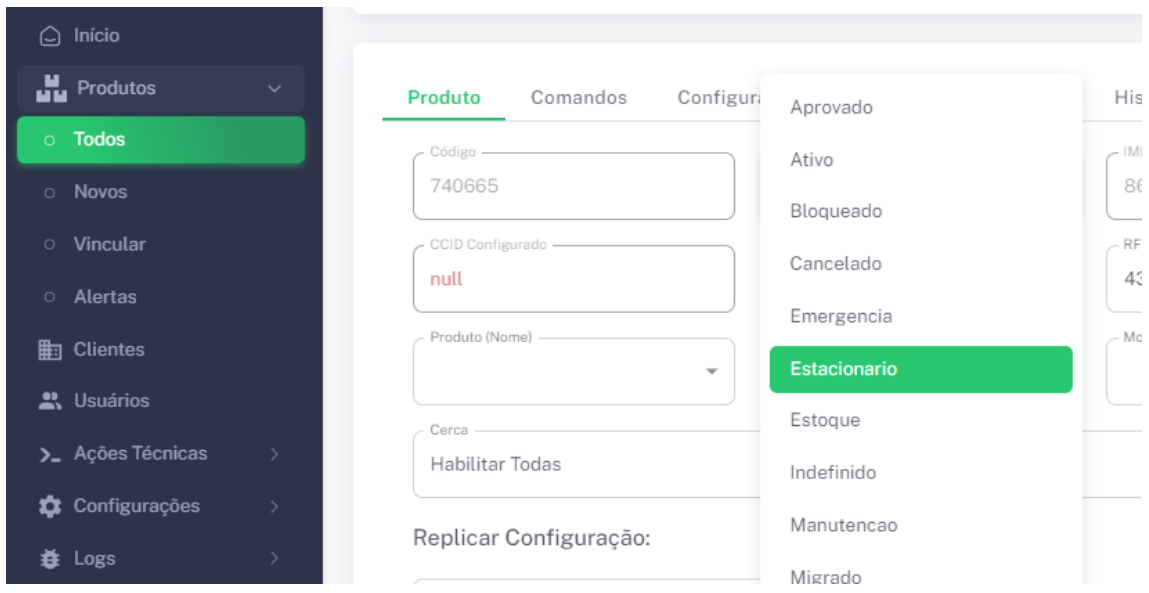

Os equipamentos colocados neste status são aqueles que não podem ser movimentados. Assim, quando detectado movimento pelo acelerômetro o equipamento automaticamente passa a trabalhar na configuração EMERGÊNCIA.

Última configuração

Mostra a última configuração recebida pelo equipamento.

Neste caso os campos são informativos, não sendo possível sua edição.

Os campos preenchidos em cada situação acima (Dentro / Fora da Cerca e Emergência são os seguintes:

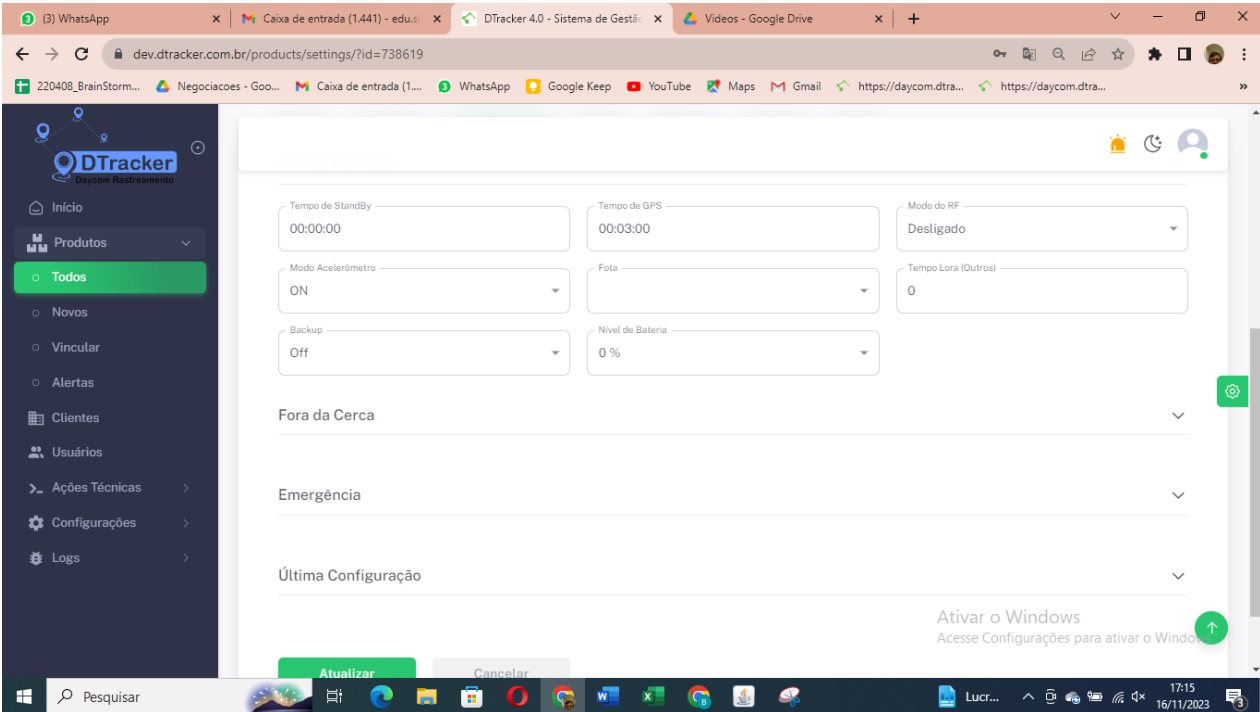

FREQUÊNCIA DE PEDIDO DE POSICIONAMENTO (ou TEMPO DE STANDBY) = é definido no formato de HH:MM:SS variando de 00:00:00 hs a 99:99:99 hs.

Mas se o tempo for definido menor que 5 minutos a peça trabalhará no modo de ON LINE.

TEMPO DE GPS : no formato HH:MM:SS define o tempo durante o qual o equipamento tentará obter a posição pelo GPS. Após este tempo a posição será definida por LBS.

Recomendamos que este tempo seja menor do que 5 minutos, pois se neste intervalo se não for possível localizar o GPS, não adianta ficar consumindo bateria em tentativas frustradas.

MODO DE RF: As opções de configuração do RF por modo manual são:

- DESATIVADO : para desativar o emissor de RF.
- MODO 1 : o emissor de RF será ativado em uma melodia de 1 bip por segundo.
- MODO 2 : o emissor de RF será ativado em uma melodia de 2 bips por segundo.

OBS: Em caso de proximidade de jammer, o equipamento automaticamente aciona o RF no MODO 3, onde são emitidos 3 bips por segundo.

MODO DO ACELERÔMETRO : define se o detector de movimento será ativado ou não. Opções :

- OFF : desligado
- ON : ativado

NÍVEL DE BATERIA: define qual o nível mínimo de bateria com o qual o equipamento estará no modo de operação normal. Os valores são de 0 a 100%.

<span id="page-19-0"></span>Após os ajustes clicar no botão "ATUALIZAR".

#### **13. Configurando os Alertas**

Nesta tela são definidos os níveis de criticidade dos alarmes emitidos pelo equipamento.

Os níveis de criticidade são:

- INFORMATIVO : o alarme será apenas para informação, não sendo necessário atenção especial.
- IMPORTANTE : alarme que pode trazer risco a operação do cliente. O alerta será emitido no grid principal e o operador deve dar tratamento ao mesmo.
- CRÍTICO : Alarme que indica que a operação do cliente está sendo colocada em alto risco. Neste caso será emitido o alerta no grid principal e também o alarme sonoro, até que o operador desative o mesmo.

Também será possível configurar o envio do alarme por SMS e incluir o endereço na ocorrência, mas para isto é necessário adquirir um pacote de serviços junto à Daycom.

O tratamento a ser dado aos alertas será detalhado em item específico.

A Tela é a seguinte:

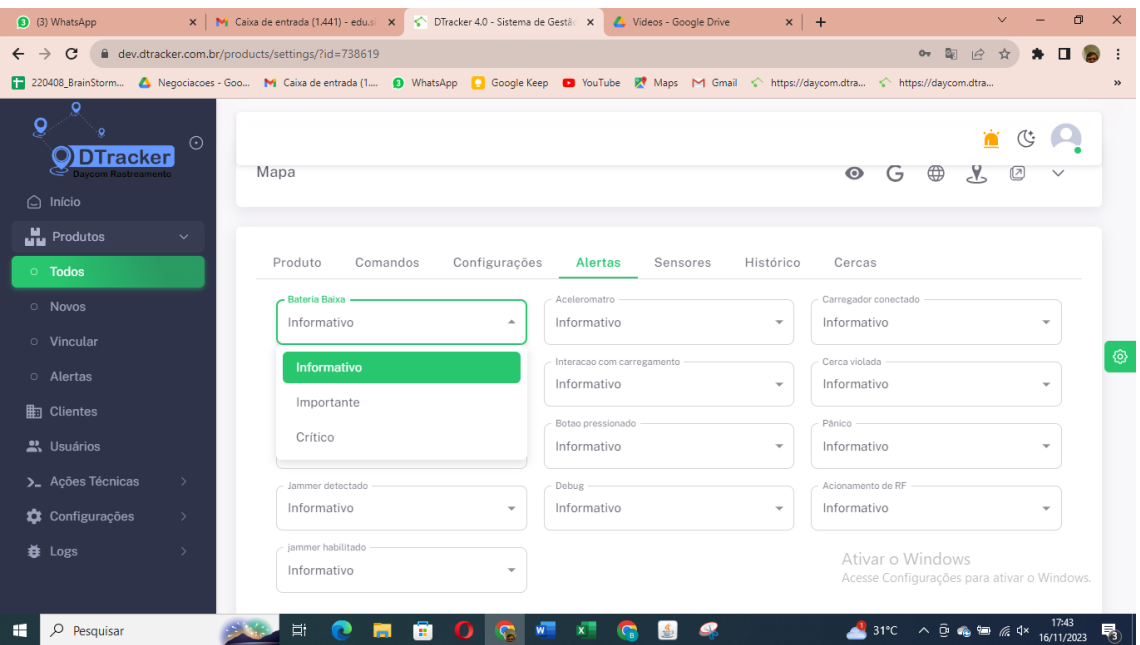

Os alarmes que podem ser configurados em nível de severidade são:

- Bateria Baixa
- Acelerômetro
- Carregador Conectado
- Carregador Desconectado
- · Interação com Carregamento
- Cerca Violada
- Saída de Estacionário
- Botão Pressionado
- Pânico
- Jammer detectado
- Jammer habilitado
- RF acionado

#### <span id="page-20-0"></span>**14. Tela com Status dos Sensores**

Mostra o estado dos sensores que informam os alarmes descritos acima, que pode ser "Ativo" ou "Inativo".

Tela é informativa e os estados não podem ser editados.

A tela é a seguinte:

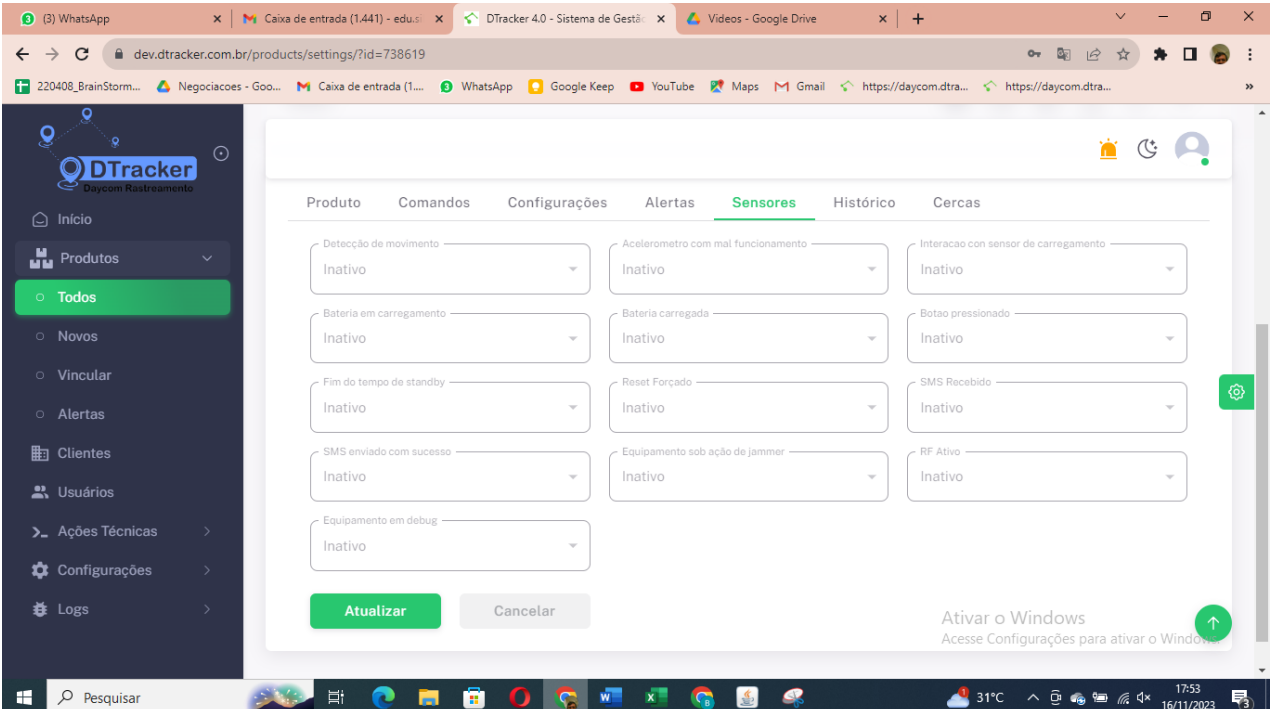

# <span id="page-20-1"></span>**15. Visualização do Histórico de posicionamento**

É possível visualizar em mapa e em tabela o histórico dos posicionamentos do equipamento informando a localização e alarmes apresentados naquele instante.

É possível filtrar o intervalo de data e horário que se deseja pesquisar e se deseja ver os pontos com posicionamento apenas por LBS, apenas por GPS ou Todos os Posicionamentos (GPS + LBS).

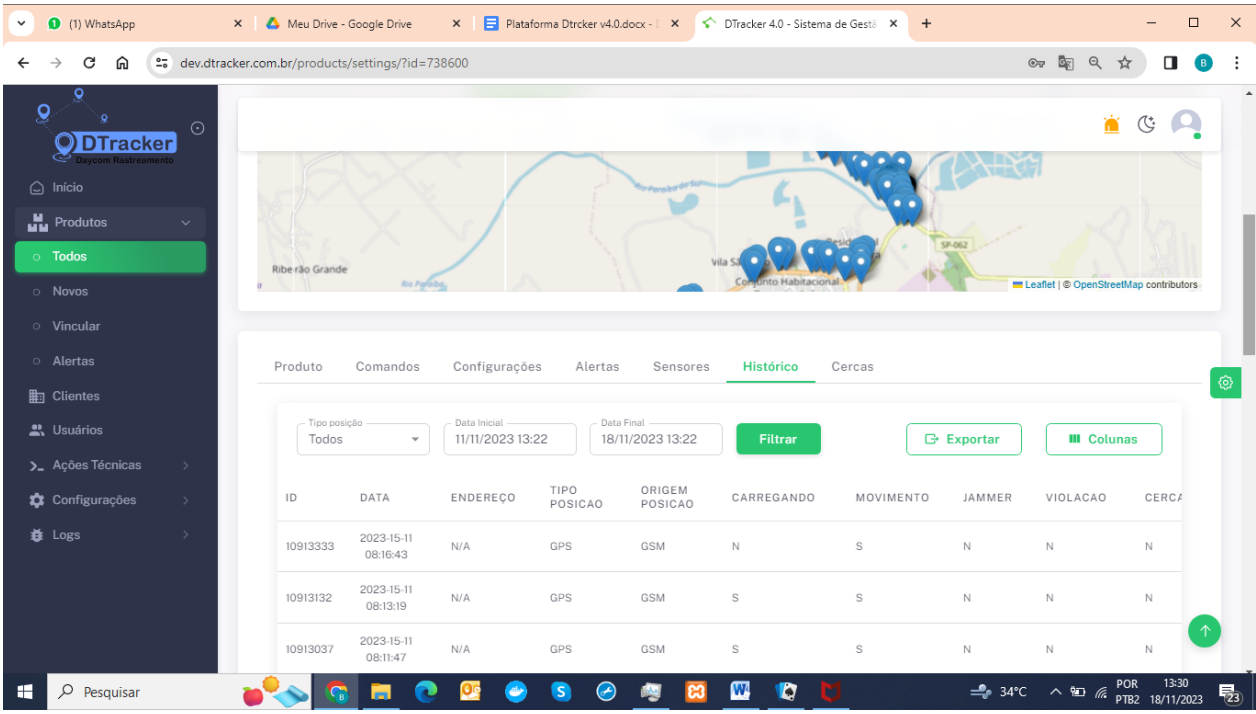

<span id="page-21-0"></span>Você pode exportar as informações deste histórico para seu email.

# **16. Criando Cercas**

Em configurações você seleciona "Cercas" e expande o mapa para criar quantas cercas desejar, lembrando que após a criação delas você deve voltar para "configurações" e "habilitar cercas" no produto.

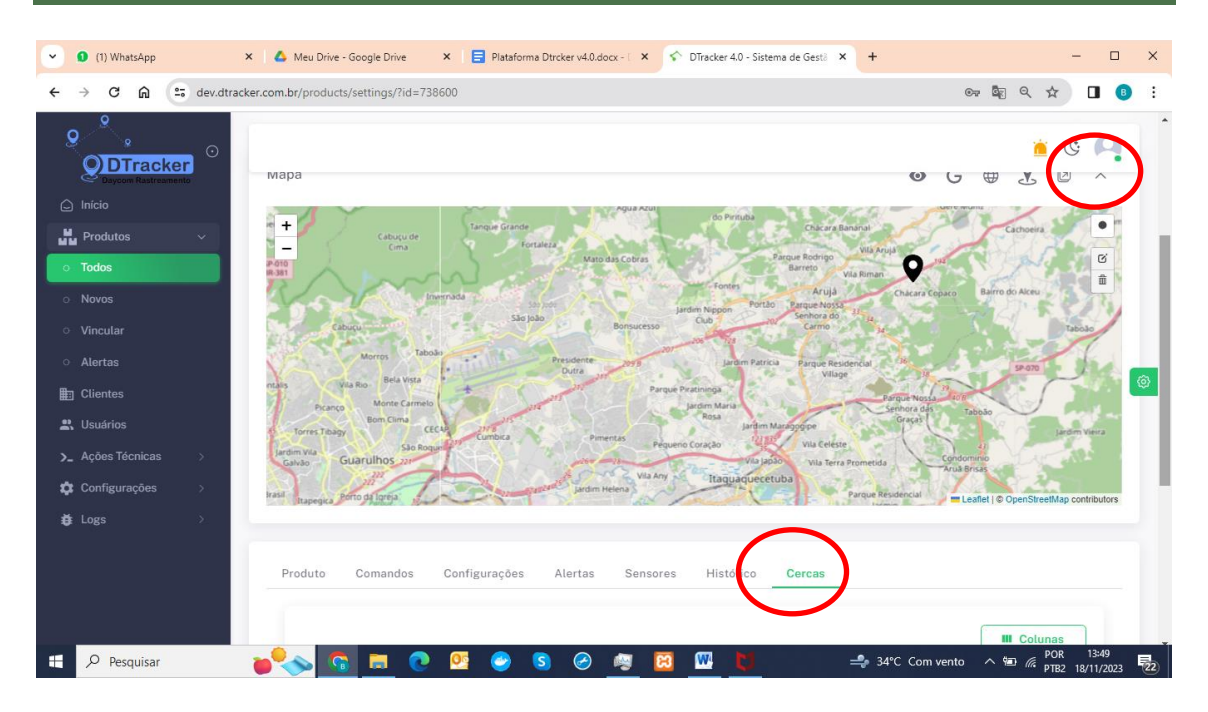

Depois no mapa você seleciona o botão "Draw a circle" para desenhar a cerca nos locais que desejar

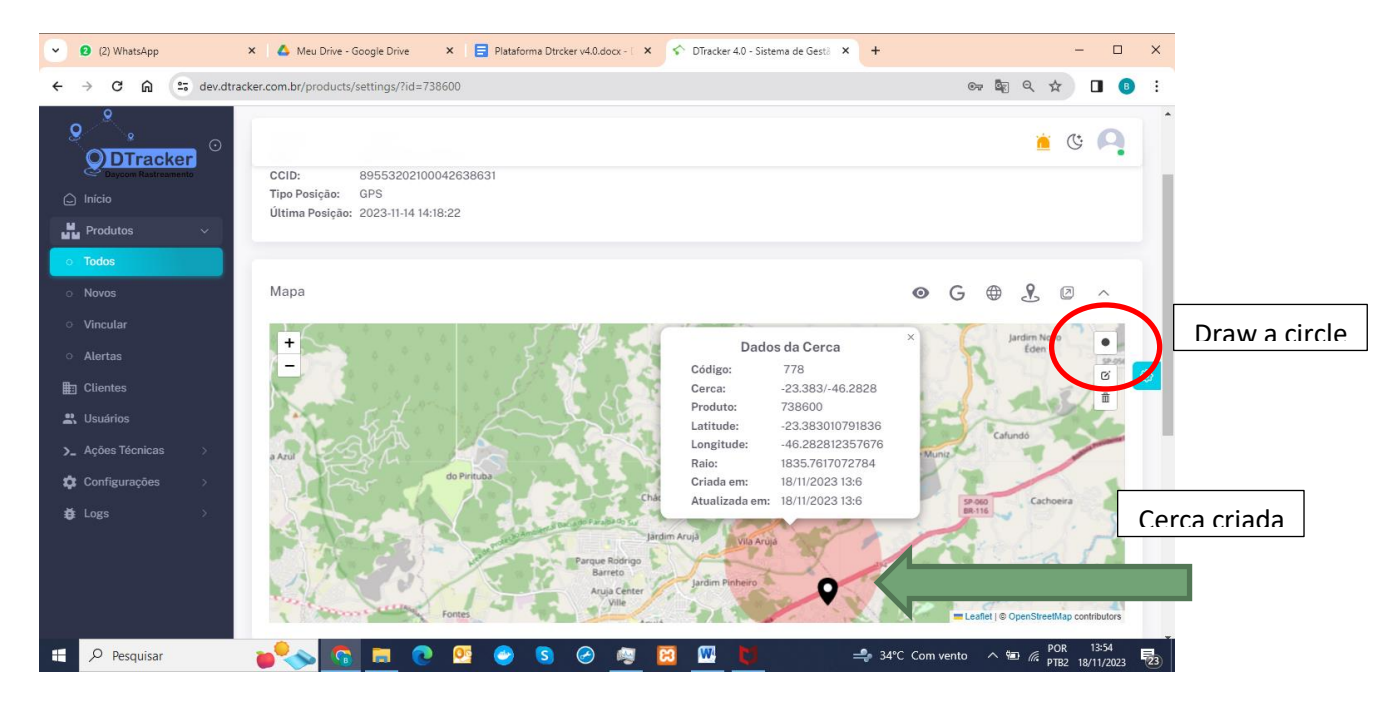

Logo abaixo do mapa os dados da cerca também são visualizados no grid e você pode fazer os ajustes e nominar a identificação da cerca:

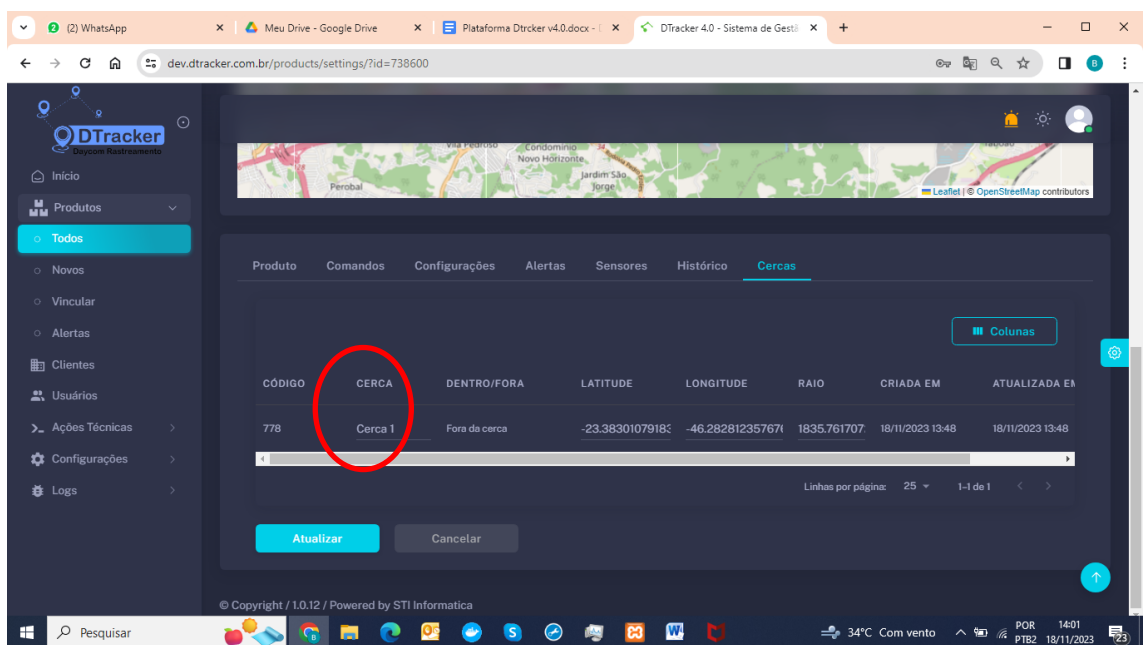

Após os ajustes clique em "Atualizar".

Lembre-se que as configurações de dentro e fora da cerca devem ter sido atualizadas conforme suas opções para cada situação.

# <span id="page-23-0"></span>**17. Gestão de Clientes**

No menu lateral selecione "Clientes"

Serão exibidos todos os clientes aos quais seu usuário está vinculado.

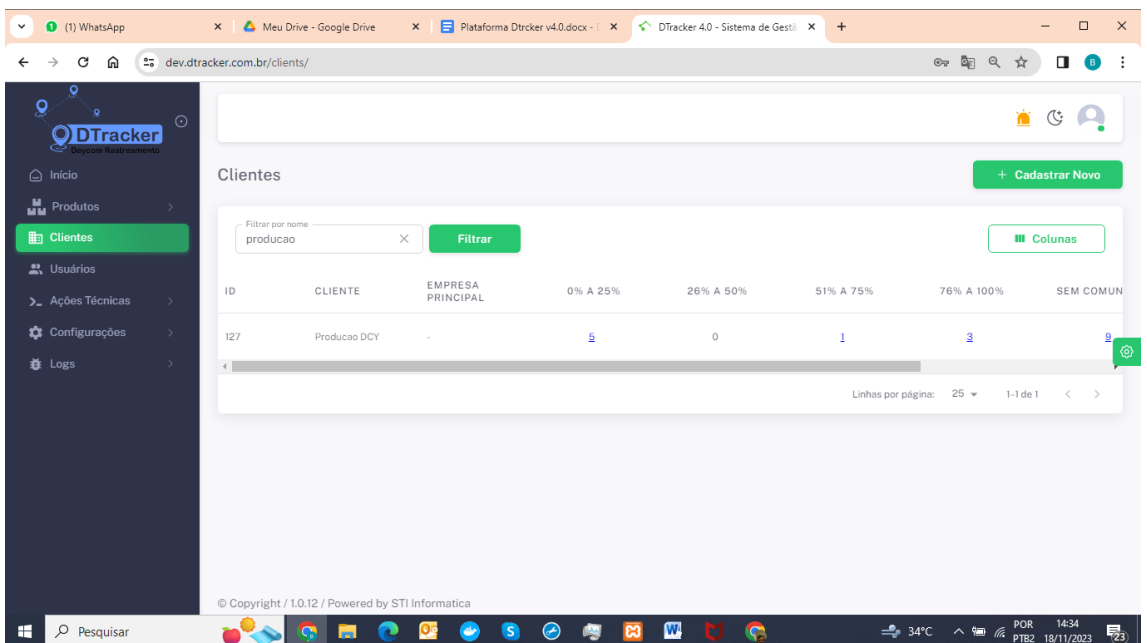

Na será exibido o resumo dos equipamentos por empresa com colunas indicando a situação em relação ao nível de bateria e os que estão sem comunicar a mais de 24 hs.

Ao clicar nos números indicados na coluna, será apresentado o detalhe de todos os que estão na condição informada na coluna, no mesmo formato do grid principal do sistema.

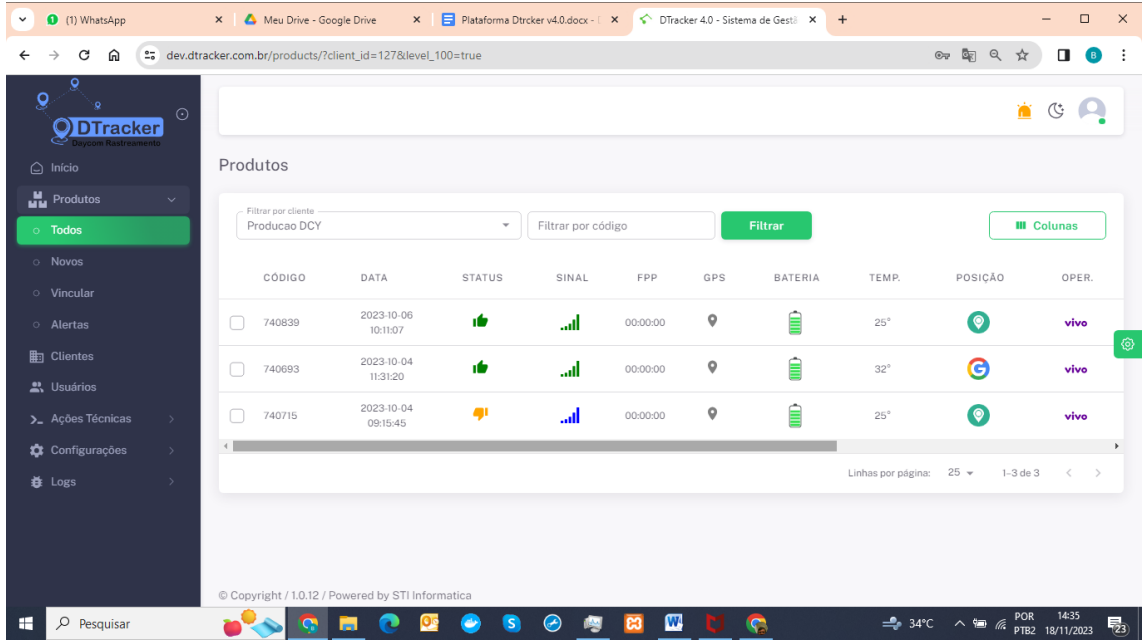

## <span id="page-24-0"></span>**18. Cadastro de empresas**

Para o usuário com perfil de "Administrador de Empresa" será possível criar sub empresas vinculadas a sua empresa principal. Para isto na mesma tela anterior clicar em "+Cadastar Novo":

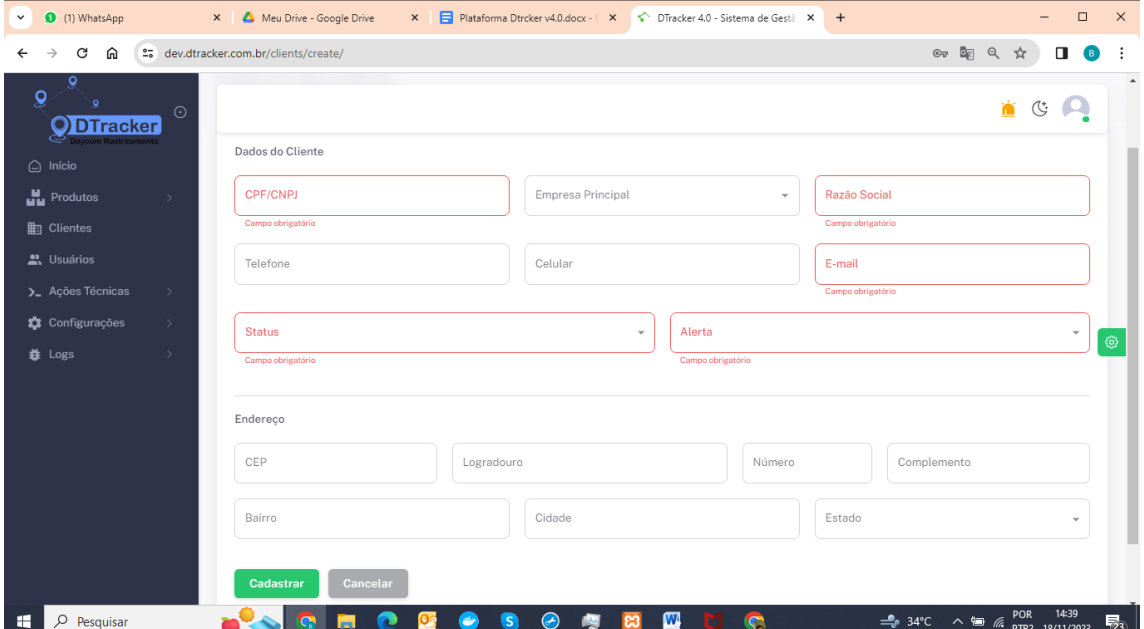

Você deve preencher os campos do formulário e após isto clicar em "Cadastrar".

Esta empresa estará vinculada à empresa principal, que significa que você poderá visualizar todos os equipamentos vinculados à sua Empresa Principal e os das Sub Empresa, mas um usuário criado apenas para uma sub empresa visualizará apenas os equipamentos da sub empresa.

Também é possível editar os dados da empresa após sua criação, clicando no ícone "lápis" ao lado dos dados da empresa desejada.

## <span id="page-25-0"></span>**19. Cadastro de usuários**

Como Administrador de Empresa você poderá criar novos usuários vinculados a uma empresa ou a uma subempresa:

No menu lateral selecionar Usuários e serão exibidos todos os usuários da empresas e subempresas :

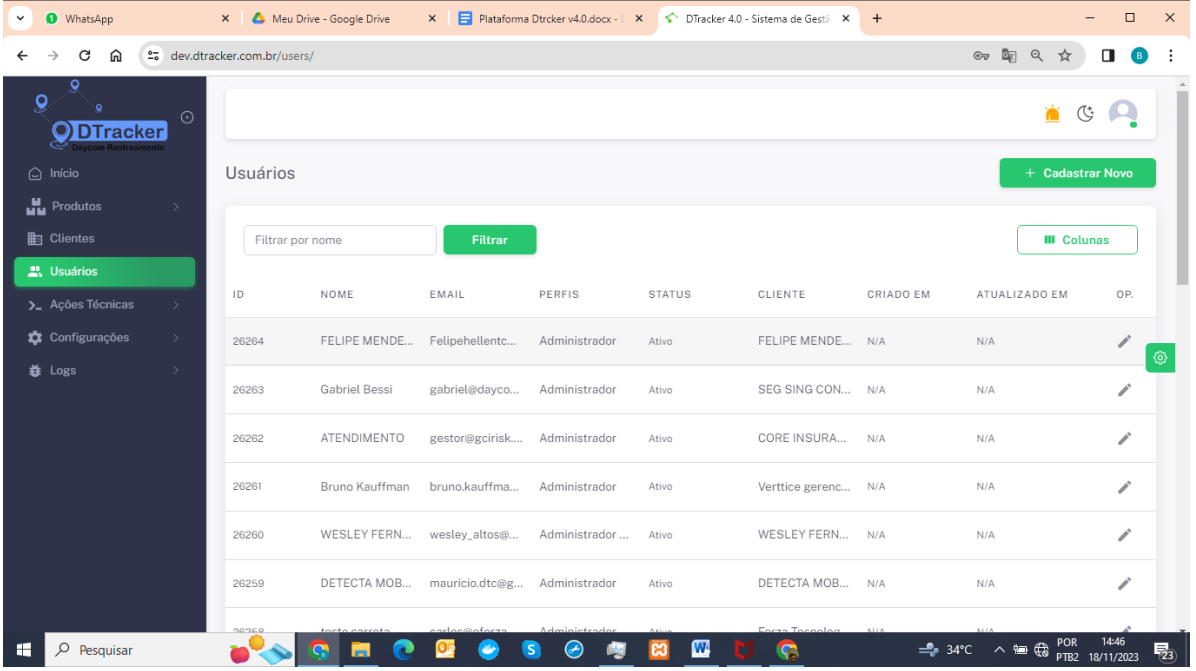

Para cadastrar um novo usuário clicar em "Cadastrar Novo" e preencher o formulário exibido na tela. Além dos dados pessoais você deverá selecionar o perfil adequado a este usuário e também o período de validade desta senha:

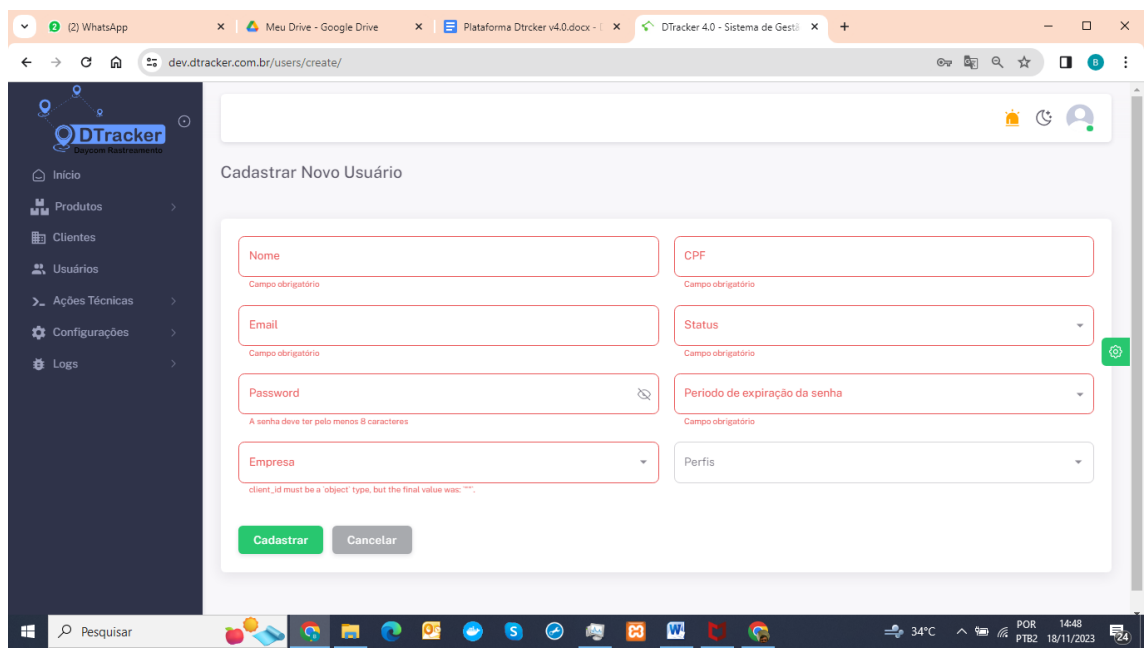

Lembrando que no primeiro acesso e no final da validade da senha o usuário deve renovar sua senha de acesso.